# **ALV Grid Control (BC-SRV-ALV)**

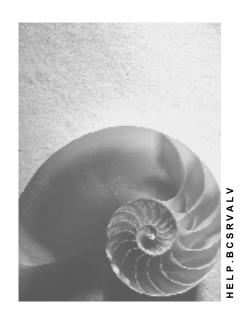

Release 4.6C

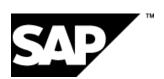

#### SAP AG

## Copyright

© Copyright 2001 SAP AG. All rights reserved.

No part of this publication may be reproduced or transmitted in any form or for any purpose without the express permission of SAP AG. The information contained herein may be changed without prior notice.

Some software products marketed by SAP AG and its distributors contain proprietary software components of other software vendors.

Microsoft<sup>®</sup>, WINDOWS<sup>®</sup>, NT<sup>®</sup>, EXCEL<sup>®</sup>, Word<sup>®</sup>, PowerPoint<sup>®</sup> and SQL Server<sup>®</sup> are registered trademarks of Microsoft Corporation.

 $\rm IBM^{\it e},\,DB2^{\it e},\,OS/2^{\it e},\,DB2/6000^{\it e},\,Parallel\,\,Sysplex^{\it e},\,MVS/ESA^{\it e},\,RS/6000^{\it e},\,AIX^{\it e},\,S/390^{\it e},\,AS/400^{\it e},\,OS/390^{\it e},\,and\,\,OS/400^{\it e}$  are registered trademarks of IBM Corporation.

ORACLE® is a registered trademark of ORACLE Corporation.

INFORMIX®-OnLine for SAP and Informix® Dynamic Server are registered trademarks of Informix Software Incorporated.

UNIX<sup>®</sup>, X/Open<sup>®</sup>, OSF/1<sup>®</sup>, and Motif<sup>®</sup> are registered trademarks of the Open Group.

HTML, DHTML, XML, XHTML are trademarks or registered trademarks of W3C®, World Wide Web Consortium,

Massachusetts Institute of Technology.

JAVA® is a registered trademark of Sun Microsystems, Inc.

JAVASCRIPT® is a registered trademark of Sun Microsystems, Inc., used under license for technology invented and implemented by Netscape.

SAP, SAP Logo, R/2, RIVA, R/3, ABAP, SAP ArchiveLink, SAP Business Workflow, WebFlow, SAP EarlyWatch, BAPI, SAPPHIRE, Management Cockpit, mySAP.com Logo and mySAP.com are trademarks or registered trademarks of SAP AG in Germany and in several other countries all over the world. All other products mentioned are trademarks or registered trademarks of their respective companies.

## **Icons**

| Icon     | Meaning        |
|----------|----------------|
| Δ        | Caution        |
|          | Example        |
|          | Note           |
| <b>②</b> | Recommendation |
| 4123     | Syntax         |

## **Contents**

| ALV Grid Control (BC-SRV-ALV)                                            | 8  |
|--------------------------------------------------------------------------|----|
| Instance for the ALV Grid Control                                        | 10 |
| Working With the ALV Grid Control                                        | 11 |
| First Steps                                                              | 13 |
| Application-Specific Programming                                         | 15 |
| Layouts                                                                  |    |
| Saving Layouts                                                           | 17 |
| Integration of Self-Defined Functions                                    | 19 |
| Changing Standard Functions                                              |    |
| Defining GUI Elements in the Toolbar                                     |    |
| Defining a Context Menu                                                  |    |
| Defining a Menu in the Toolbar                                           |    |
| Drag & Drop With the ALV Grid Control  D&D Behavior for all Rows/Columns |    |
| D&D Behavior for Special Columns                                         |    |
| D&D Behavior for Special Rows/Cells                                      |    |
| Output of Exceptions                                                     |    |
| Coloring Rows                                                            |    |
| Coloring Cells                                                           |    |
| Displaying Cells as Pushbuttons                                          |    |
| Including Hyperlinks                                                     |    |
| Grouping Fields for Field Selection                                      |    |
| Using the Conversion Exit                                                |    |
| Using the ALV Grid Control in WANs                                       |    |
| The ALV Grid Control in the Web                                          |    |
| Display in the SAP GUI for HTML                                          |    |
| Defining a Static Menu                                                   |    |
| Display in the Workplace                                                 |    |
| Prerequisites                                                            |    |
| The MiniALV                                                              |    |
| As a MiniApp                                                             | 52 |
| As an Extension of a MiniApp                                             | 53 |
| As an Interactive Web Control                                            | 54 |
| Service Parameters                                                       | 55 |
| Output on Small Screens                                                  | 57 |
| Error Analysis                                                           |    |
| The MidiALV                                                              |    |
| Calling the MidiALV                                                      |    |
| Service Parameters                                                       | 62 |
| Calling the Internet Service                                             |    |
| Methods of Class CL_GUI_ALV_GRID                                         | 66 |
| activate_reprep_interface                                                | 68 |
| CONSTRUCTOR                                                              |    |

| get_current_cellget_current_cell             | 70  |
|----------------------------------------------|-----|
| get_filtered_entries                         |     |
| get_filter_criteria                          | 72  |
| get_frontend_fieldcatalog                    | 73  |
| get_frontend_layout                          | 74  |
| get_scroll_info_via_idget_scroll_info_via_id | 75  |
| get_selected_cells                           | 76  |
| get_selected_cells_id                        | 77  |
| get_selected_columns                         | 78  |
| get_selected_rows                            | 79  |
| get_sort_criteria                            | 80  |
| get_subtotals                                | 81  |
| get_variant                                  | 83  |
| offline                                      |     |
| refresh_table_display                        |     |
| register_delayed_event                       | 86  |
| set_3d_border                                | 87  |
| save_variant_dark                            |     |
| set_current_cell_via_id                      | 89  |
| set_filter_criteria                          | 90  |
| set_frontend_fieldcatalog                    |     |
| set_frontend_layout                          |     |
| set_scroll_info_via_id                       |     |
| set_graphics_container                       | 94  |
| set_selected_cells                           | 95  |
| set_selected_cells_id                        |     |
| set_selected_columns                         | 97  |
| set_selected_rows                            | 98  |
| set_sort_criteria                            |     |
| set_table_for_first_display                  |     |
| set_toolbar_interactive                      |     |
| set_user_command                             |     |
| Events of Class CL_GUI_ALV_GRID              |     |
| after_user_command                           |     |
| before_user_command                          |     |
| button_click                                 |     |
| context_menu_request                         |     |
| delayed_callbackdelayed_callback             |     |
| delayed_changed_sel_callback                 |     |
| double_click                                 |     |
| hotspot_click                                |     |
| menu_button                                  |     |
| onDrag                                       |     |
| onDrop                                       |     |
| onDropComplete                               | 118 |

| onDropGetFlavor                                           | 119               |
|-----------------------------------------------------------|-------------------|
| onf1                                                      | 120               |
| print_end_of_list                                         | 121               |
| print_end_of_page                                         | 122               |
| print_top_of_list                                         |                   |
| print_top_of_page                                         |                   |
| subtotal text                                             |                   |
| toolbar                                                   |                   |
| user command                                              |                   |
| The Field Catalog                                         |                   |
| Generating the Field Catalog                              |                   |
| Generating the Field Catalog                              |                   |
| Generating the Field Catalog Manually                     |                   |
| Generating the Field Catalog Semi-Automatically           |                   |
| Fields of the Field Catalog                               |                   |
| Reference to the Output Table                             |                   |
| Reference to the Data Dictionary                          |                   |
| Value Display with Currency/Quantity Unit                 |                   |
| Output Options of Columns                                 |                   |
| Formatting Column Contents                                |                   |
| Texts                                                     |                   |
| Parameters for Fields Without DDIC Reference Other Fields |                   |
| The Layout Structure                                      |                   |
|                                                           |                   |
| Properties of the ALV Grid Control                        |                   |
| Exceptions                                                |                   |
| Colors                                                    |                   |
| Totals Options                                            |                   |
| Interaction Control                                       |                   |
| The Print Structure                                       |                   |
| Methods of the OO Control Framework                       |                   |
| Methods of Class CL_GUI_CFW                               |                   |
| dispatch                                                  |                   |
| flush                                                     |                   |
| get_living_dynpro_controls                                |                   |
| set_new_ok_code                                           | 172               |
| update_view  Methods of Class CL_GUI_OBJECT               |                   |
| free                                                      |                   |
| is_valid                                                  |                   |
| Methods of Class CL_GUI_CONTROL                           | 170<br><b>177</b> |
| constructor                                               |                   |
| finalize                                                  |                   |
| get_focus                                                 |                   |
| get_height                                                |                   |
| get_registered_events                                     | 183               |
| get_width                                                 |                   |
| is_alive                                                  |                   |
| set alignment                                             | 1ბხ               |

| set | focus    | 187 |
|-----|----------|-----|
| _   | position |     |
| set | visible  | 189 |

**ALV Grid Control (BC-SRV-ALV)** 

## **ALV Grid Control (BC-SRV-ALV)**

## **Purpose**

The ALV Grid Control (ALV = SAP List Viewer) is a flexible tool for displaying lists. The tool provides common list operations as generic functions and can be enhanced by self-defined options. This allows you to use the ALV Grid Control in a large range of application programs.

In SAP development projects, the ALV Grid Control is also used as a tool for changing and creating tables. However, this functionality is currently only used in pilot projects and has not yet been released for customers.

The following graphic shows a list displayed with the ALV Grid Control in a dialog box:

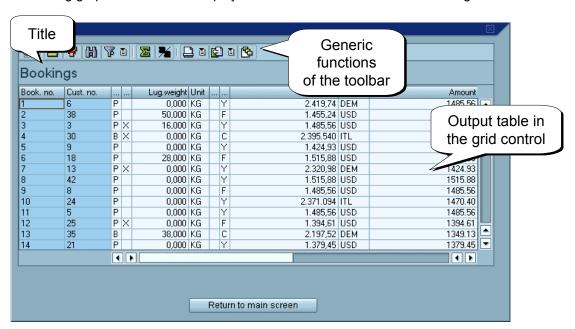

As the user sees it, the ALV Grid Control consists of a toolbar, a title and the output table displayed in a grid control. If required, the user can hide the title and the standard functions of the toolbar.

## **Implementation Considerations**

The ALV Grid Control uses controls technology to achieve state-of-the-art on-screen display. Like all control wrappers, the ALV Grid Control offers methods through a global class in the system which can be used to affect its behavior.

SAP does not guarantee that the methods, events and attributes of this class that are **not** public will remain unchanged or will be available in future releases. This is why

#### **ALV Grid Control (BC-SRV-ALV)**

you should not derive the class to access protected objects of the class. Using these objects makes it more difficult to upgrade to subsequent releases.

As a result of using ABAP Objects, lists are displayed through an ALV instance, and programmers make use of the event management of ABAP Objects.

## Integration

Controls are software components that are installed on the local PC. In order to communicate with these components, all control wrappers use methods of the *Control Framework*. In this context, the ALV Grid Control is a special case as it uses a control that is already wrapped: the grid control. For the programmer, this can eliminate certain steps in the process of event management for controls.

The ALV Grid Control uses the SAP context menu to integrate standard functions. This menu can be customized to meet individual requirements.

This documentation focuses on using the ALV Grid Control in the SAP GUI for the Windows™ Environment or the SAP GUI for the Java™ Environment. It is also possible to display the ALV Grid Control in the Web [Page 43].

#### **Features**

This is an overview of the functions provided by the ALV Grid Control. You can:

- Display non-hierarchical lists consistently with a modern design
- Use typical list functions such as sorting and filtering without extra programming effort
- Adapt predefined list functions and their enhancements
- Program responses to user actions (such as double-clicking a line) individually
- Connect to the report/report interface.
   For practical examples of the ALV Grid Control, see development class slis.

#### **Constraints**

The ALV Grid Control does not allow you to display block or hierarchical lists. Currently, simple lists can be displayed in single-line format only. However, users can define multiple-line format in the print preview and print the list as such.

SAP AG

Instance for the ALV Grid Control

## Instance for the ALV Grid Control

#### **Definition**

This instance is defined with reference to class cl\_gui\_alv\_grid:

data <name of reference variable> type ref to cl\_gui\_alv\_grid.

#### Use

An instance for the ALV Grid Control manages all information pertaining to a list on your screen. You can call methods on this instance with which you can define and change the properties of this control.

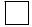

Do not derive this class to be able to access protected areas of the class. This is not required for using the ALV Grid Control.

## **Inheritance Hierarchy**

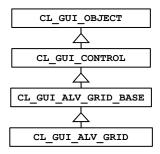

## Integration

Class cl\_gui\_alv\_grid contains both control-specific methods [Page 66] and methods of the OO Control Framework [Page 167].

## Working With the ALV Grid Control

#### **Basics**

The following graphic illustrates the steps required to display a list with the ALV Grid Control:

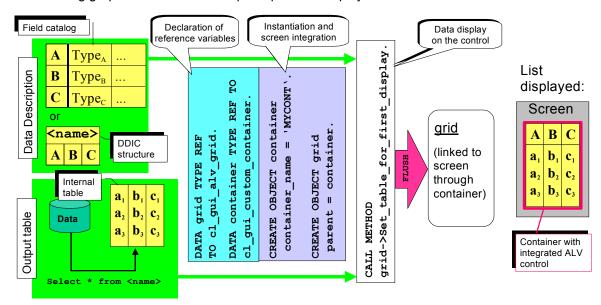

As a minimum, you must provide the following two types of information for displaying the data:

- An internal table with the data to be displayed, called the output table
- A description of the structure of this data that is declared to the ALV Grid Control through the *field catalog* or through the corresponding structure of the Data Dictionary.

Generally, the output table contains data that you previously selected from database tables.

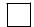

The reference to the output table that you pass to the ALV Grid Control should be valid as long as the ALV Grid Control operates on it. Besides defining this reference as a global table, you can also hold the reference in an ABAP Objects instance using a public attribute.

The field catalog [Page 129] is a table that contains information on the fields to be displayed. For example, the ALV uses this table to identify the type of a field. You can also use special fields of this catalog to determine the number format and column properties of the list to be output.

## **Working With Controls**

As a result of using ABAP Objects for Release 4.6A, SAP made controls programming consistent for the following procedures:

- Creating a control and integrating it into the screen
- Passing methods from the backend to the frontend

#### SAP AG

#### **Working With the ALV Grid Control**

- Handling events triggered by the control at the frontend
- Destroying the control (Lifetime Management)

For Basis controls (such as the textedit control, the HTML viewer control or the picture control), the same programming model is applicable to the above procedures.

This programming model is also valid for the ALV Grid Control, with some restrictions, however, in the area of event handling (see next section). To make yourself familiar with this general model, see <a href="Creating a Control [Ext.">Creating a Control [Ext.]</a> (and all cross-references). Also, you are absolutely recommended to read the next section on the special aspects of the ALV Grid Control.

## **Special Event Handling Aspects of the ALV Grid Control**

All events are registered as system events when the control is instantiated.

The ALV Grid Control uses the grid control to display the output table. So we can say that the ALV Grid Control is a wrapper that uses the wrapper of a Basis control. As the 'outer layer', this wrapper spares the developer from having to register the events on the frontend in order to simplify event handling. The ALV Grid Control differs from Basis controls in the following respects:

| If you want to register all events as application events, you must use parameter |
|----------------------------------------------------------------------------------|
| I_APPL_EVENTS (See also: CONSTRUCTOR [Page 69]). As usual, you must then         |
| call method CL_GUI_CFW=>DISPATCH in the PAI module.                              |

- Events <u>DELAYED\_CALLBACK</u> or <u>DELAYED\_CHANGED\_SEL\_CALLBACK</u> are registered using method register delayed event [Page 86].
- For <u>Drag & Drop With the ALV Grid Control [Page 24]</u> no **DISPATCH** call is required.

**First Steps** 

## **First Steps**

This section describes the easiest way to display a list with selected data in the ALV Grid Control. To do this, you must:

- 1. Create an instance of the ALV Grid Control and integrate it into a screen.
- 2. Select the data to be displayed and pass it together with a description of the fields to the instance.

See also sample report BCALV GRID DEMO in development class slis.

## **Creating an ALV Grid Control**

You instantiate an ALV Grid Control in the same way as other controls:

1. Declare reference variables for the ALV Grid Control and the container. In addition, declare an internal table that you fill with selected data later on:

```
DATA: grid TYPE REF TO cl_gui_alv_grid,
g_custom_container TYPE REF TO cl_gui_custom_container
gt_sflight TYPE TABLE OF sflight.
```

In order to integrate a control into a screen, you can use four different <u>container</u> <u>controls [Ext.]</u> (in this example, we use the *custom container control*).

2. Create a standard screen and mark an area for the custom container control in the graphical Screen Painter (icon identified by letter 'C'). Assign name CCCONTAINER to this area.

Exercise 1: Reserving an Area for a Control [Ext.] of the Controls Tutorial explains how to mark an area in the alphanumerical Screen Painter version.

3. In the PBO module of the screen, you must now instantiate the container control and the ALV Grid Control. By doing this, you create a link between the container control and the screen, using the container created in the Screen Painter. Using parameter parent, you define the container control as the parent of the ALV Grid Control:

## First Steps

The IF query of reference variable g\_custom\_container ensures that the instances are only generated when the PBO is processed for the first time.

Normally, you must use method cl\_gui\_cfw=>flush to pass the methods called to the frontend. However, since the Control Framework performs an automatic flush at the end of the PBO module, this step is not required here.

When you start the program, although the two instances (the container control and the ALV Grid Control) are generated, they are not visible.

## **Displaying a List in the ALV Grid Control**

Once you have created the ALV Grid Control and integrated it into a screen using a container control, you must pass the data and its structure to the ALV Grid Control:

1. Fill the internal table with data:

SELECT \* FROM sflight INTO TABLE gt sflight.

2. Pass the output table and the structure data to the ALV Grid Control. Again, ensure to call this method only once after the ALV Grid Control is created:

In this case, the structure data is provided through the Data Dictionary. The ALV Grid Control gets the field information from table SFLIGHT and displays all fields of the table.

#### **Application-Specific Programming**

## **Application-Specific Programming**

The following features of the ALV Grid Control make it a multi-purpose tool suitable for many applications:

- Layouts allow users to adapt list output to their requirements. Application developers determine which saving options users have available for the layout of a list.
- Self-defined functions created by application developers can be added to the toolbar. In addition, developers can adapt the standard functions to their individual application or even hide them if they are not needed.
- Drag & Drop functions are programmable. The ALV Grid Control allows developers to use the Drag & Drop control for implementing application-specific functions between the ALV Grid Control and other custom controls.
- Formatting, output and control options are provided through three different structures:
  - The Field Catalog [Page 129]
  - The Layout Structure [Page 157]
  - The Print Structure [Page 165]

The most important scenarios are described in this section. For more information, see the description of methods, events, and structures.

Layouts

## **Layouts**

With the help of layouts, users can customize the list output to meet their requirements.

Application developers control user authorizations for layouts using parameters **I\_SAVE**, **IS\_VARIANT** and **I\_DEFAULT** of method <u>set\_table\_for\_first\_display [Page\_100]</u>. Three modes are available:

| Mode                             | Result                                                                                                    | Values of I_SAVE and IS_VARIANT when set_table_for_first_di splay is called                                                       |
|----------------------------------|----------------------------------------------------------------------------------------------------|----------------------------------------------------------------------------------------------------|
| Changing the current layout only | The ALV Grid Control displays only the layout icon ( ) but no menu in the toolbar. By clicking this icon, users can change the current layout (basically, they can modify the selection and the order of the columns displayed). | <pre>IS_VARIANT = SPACE.  I_SAVE = SPACE. (default setting)</pre>                                                                 |
| Loading delivered layouts only   | The ALV Grid Control displays both the layout icon and a menu in the toolbar. The menu contains only functions for selecting and changing layouts.                                                                               | IS_VARIANT = < layout structure>  I_SAVE = SPACE.  (or IS_VARIANT is SPACE and I_SAVE is not SPACE)                               |
| Loading and saving layouts       | The ALV Grid Control displays both the layout icon and a menu in the toolbar. By clicking this icon, users can select an existing layout. The menu provides functions for selecting, changing, saving and managing layouts.      | IS_VARIANT = <layout<br>structure&gt;<br/>I_SAVE = &lt;'X', 'U' or 'A'&gt;<br/>See also: Saving Layouts<br/>[Page 17]</layout<br> |

If users have the required authorization, they can transport layouts in layout management by choosing Layout ->Transport.... from the menu.

By setting parameter I DEFAULT, you can allow users to save default layout settings (set in the

**Saving Layouts** 

## **Saving Layouts**

## **Purpose**

The standard function <code>Change Layout</code> can be accessed by users by clicking an icon in the toolbar. This icon allows users to adjust the current layout to their requirements for the lifetime of the control instance.

The application developer determines if users are allowed to save layouts and defines the saving options available.

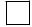

See also report **BCALV\_GRID\_09** in development class **SLIS**.

## **Prerequisites**

In the default setting, users can save a default layout. If such a default layout exists, it is loaded when method <u>set table for first display [Page 100]</u> is called. If you do not want to allow users to create default layouts, set parameter I **DEFAULT** of this method to **SPACE**.

#### **Process Flow**

1. Declare a variable for determining the saving options available to the user, and a structure for identifying a layout:

```
DATA: X_SAVE, "for Parameter I_SAVE GS variant TYPE DISVARIANT. "for parameter IS_VARIANT
```

2. The structure of type **DISVARIANT** must contain the report ID as a minimum:

```
G_REPID = SY-REPID.
GS variant-REPORT = G REPID.
```

3. Determine the saving options available to the user:

```
X SAVE = 'U'. "layouts can only be saved as user specific ones
```

4. Pass both variables using call set table for first display:

```
CALL METHOD GRID1->SET_TABLE_FOR_FIRST_DISPLAY

EXPORTING I_STRUCTURE_NAME = 'SFLIGHT'

IS_VARIANT = GS_variant

I_SAVE = X_SAVE

CHANGING IT_OUTTAB = GT_SFLIGHT.
```

If you pass only the actual parameter for **IS\_VARIANT**, users can only load layouts but not save new ones. If you use parameter **I\_SAVE**, passing a layout structure with **IS VARIANT** is a required step.

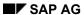

#### **Saving Layouts**

### Result

The toolbar now includes a pull-down menu next to the layout icon that allows users to save and load layouts. Depending on the value of parameter <code>I\_SAVE</code>, the following options for saving layouts are available:

## **Saving Options for Layouts**

| I_SAVE = SPACE | Layouts cannot be saved.                           |
|----------------|----------------------------------------------------|
| I_SAVE = 'U'   | Only user-defined layouts can be saved.            |
| I_SAVE = 'X'   | Only global layouts can be saved.                  |
| I_SAVE = 'A'   | Both user-defined and global layouts can be saved. |

#### **Integration of Self-Defined Functions**

## **Integration of Self-Defined Functions**

The ALV Grid Control provides standard functions for editing lists. Users can access these functions from the toolbar or the context menu. To integrate your own functions, you can:

- Replace existing functions with self-defined functions
- Add new functions to the toolbar or the context menu

You can also hide or disable functions that are not needed in a specific context.

SAP AG

**Changing Standard Functions** 

## **Changing Standard Functions**

## **Purpose**

The standard functions are not designed for specific applications. As a result, special knowledge of the data displayed cannot be considered. In individual cases, you may design a standard function - such as sorting by a specific column - more effectively in a specific application.

#### **Process Flow**

- Define an event handler method for event <u>before user command [Page 108]</u>. This event is triggered after the user has selected a function. This means that the ALV Grid Control passes control to the application **before** the function is executed. Using event parameter <u>I\_UCOMM</u> you can restrict the function code to the function you want to modify.
- 2. Implement your own algorithm for the function within the event handler method. In this context, you can call methods of the ALV Grid Control.
- 3. Reset the function code to ensure that the standard function is no longer executed:

| CALL | METHOD <instance alv="" ccntrol="" of="" the="">-&gt;set_user_command</instance>                                                                                        |
|------|----------------------------------------------------------------------------------------------------|
|      | <pre>exporting I_UCOMM = SPACE.</pre>                                                                                                    |
|      |                                                                                                    |
|      | If you never need specific functions of the tool bar, you can hide them for the entire life-cycle of the control. To do this, you use parameter IT_TOOLBAR_EXCLUDING of |
|      | method set table for first display [Page 100] to pass a table that contains the                                                                                         |
|      | function codes to be hidden.                                                                                                    |

**Defining GUI Elements in the Toolbar** 

## **Defining GUI Elements in the Toolbar**

#### **Process Flow**

- 1. Define an event handler method for event **TOOLBAR**.
- 2. Declare a structure for defining a toolbar element:

```
data: ls_toolbar TYPE stb_button.
```

3. For a pushbutton, for example, you would fill the following fields:

```
CLEAR ls_toolbar.

MOVE 0 TO ls_toolbar-butn_type.

MOVE 'BOOKINGS' TO ls_toolbar-function.

MOVE icon_employee TO ls_toolbar-icon.

MOVE 'Show Bookings'(111) TO ls_toolbar-quickinfo.

MOVE SPACE TO ls_toolbar-disabled.
```

In the butn\_type field, you specify the type of the GUI element for the ALV Grid Control. For possible values, see the value range of domain TB\_BTYPE.

4. Use event parameter **E\_OBJECT** to append the new definition to table **mt\_toolbar**:

```
APPEND ls toolbar TO e object->mt toolbar.
```

- 5. If you want to define additional elements, go back to step 3.
- 6. Call method set toolbar interactive [Page 103], if you want to rebuild the toolbar.

#### Result

In the event handler method of event USER\_COMMAND, you can query the function code you specified in field function to implement the associated function.

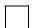

See also report BCALV GRID 05 in development class SLIS.

SAP AG

**Defining a Context Menu** 

## **Defining a Context Menu**

#### Use

The ALV Grid Control uses the <u>context menu [Ext.]</u> and assigns standard functions to it. Depending on the context, you can add self-defined functions to this menu and hide or disable preset functions.

## Integration

The context menu is an instance of class **CL\_CTMENU**. If event **CONTEXT\_MENU\_REQUEST** is triggered by the user, event parameter **E\_OBJECT** contains a reference to the standard context menu.

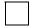

See also report BCALV GRID 06 in development class SLIS.

#### **Features**

You can change this menu as follows:

• To add an option to the menu, call method add function:

```
CALL METHOD E_OBJECT->ADD_FUNCTION
EXPORTING FCODE = 'DELE'
TEXT = TEXT-003. "Delete
```

- To disable existing functions (and gray them out), you pass all corresponding function codes of method disable\_functions in a table:
- DATA: LT\_FCODES TYPE UI\_FUNCTIONS,
  CLEAR LT\_FCODES.
  APPEND CL\_GUI\_ALV\_GRID=>MC\_FC\_COL\_OPTIMIZE TO LT\_FCODES.
  APPEND CL\_GUI\_ALV\_GRID=>MC\_FC\_HELP TO LT\_FCODES.
  CALL METHOD E\_OBJECT->DISABLE\_FUNCTIONS
  EXPORTING FCODES = LT\_FCODES.
- To hide existing functions, you follow the same procedure and call method hide\_functions instead of method disable\_functions.

With methods enable\_functions and show\_functions you can enable or display the relevant functions again.

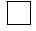

You read the function codes for self-defined functions at event <u>user\_command [Page 128]</u>.

**Defining a Menu in the Toolbar** 

## **Defining a Menu in the Toolbar**

## **Purpose**

Just as a context menu, a menu of the toolbar is an instance of class **CL\_CTMENU**. You can freely define several menus and add them to the toolbar.

#### **Process Flow**

1. Define a GUI element of type 1 (menu with a default button) or type 2 (menu without a default button) in the toolbar. For a description of the procedure, see <a href="Defining GUI Elements in the Toolbar">Defining GUI Elements in the Toolbar</a> [Page 21].

See also: Special Aspects for Menus with a Default Button [Ext.]

- 2. In the event handler method of event **MENU\_BUTTON**, query the function code you assigned for the menu in step 1 (using event parameter **E\_UCOMM**). This way, you can distinguish between the different toolbar menus.
- 3. For each function code, define a menu as described in Defining a Context Menu [Page 22].

For each menu function, assign additional function codes in step 3 that you can query in event <u>user\_command [Page\_128]</u>.

See also report BCALV\_GRID\_07 in development class SLIS.

**Drag & Drop With the ALV Grid Control** 

## **Drag & Drop With the ALV Grid Control**

The ALV Grid Control allows you to use the Drag & Drop control. For this control, you must first define a *Drag & Drop behavior* and then use a handle to set this behavior for elements of the controls concerned. The Drag & Drop control then uses the handles to decide which operations the user may perform and modifies the mouse pointer when the mouse is clicked.

To associate actions with the Drag & Drop behavior set, the ALV Grid Control provides events OnDrag, OnDrop, OnDropComplete and OnDropGetFlavor.

This section describes how to link the handles for the Drag & Drop behavior with elements of the ALV Grid Control. The <u>Control Framework [Ext.]</u> documentation covers <u>Drag & Drop [Ext.]</u> programming (Process Flow of a Drag & Drop Operation [Ext.], Drag & Drop Events [Ext.]).

## **Examples**

Development class **SLIS** contains demo reports for Drag & Drop operations with the ALV Grid Control:

- BCALV DND 01 (dragging rows of the grid control to nodes of the tree control)
- BCALV DND 02 (dragging function icons of the tree control to rows of the grid control)
- BCALV\_DND\_03 (defining Drag & Drop behavior for cells of the grid control)
- BCALV DND 04 (moving or copying rows within an ALV Grid Control)

**D&D Behavior for all Rows/Columns** 

## **D&D Behavior for all Rows/Columns**

**Purpose** You can use this process if you want to define a standard Drag & Drop behavior for all rows or columns. For example, if attribute dragsource is set in the behavior, you can link all rows or columns to objects that have set attribute droptarget and use the same flavor. It does not make any difference if you define a behavior for all rows or for all columns. Although you can use this method to define an identical behavior for all rows, you can determine in events OnDrop and OnDropGetFlavor if you want to cancel the Drag & Drop operation. To do this, you use the data object passed and the flavor as a basis. In the data object, you normally store the data of the row dragged. **Process Flow** 1. Define the layout structure of type LVC S LAYO. 2. Define your Drag & Drop behavior and get the associated handle using method get handle of class cl dragdrop. 3. Assign the handle to field s\_dragdrop-row\_ddid or s\_dragdrop-col\_ddid of the layout structure. 4. Pass the layout structure with method set table for first display [Page 100]. You can also subsequently pass the layout structure with the Drag & Drop behavior using method set frontend layout [Page 92]. Result Each row or column can be dragged by the user or appears as the target for any Drag & Drop operation. If you want to check the Drag & Drop behavior defined on the screen, you must have

April 2001 25

at least one drag source and one drop target that have the same flavor.

**D&D Behavior for Special Columns** 

## **D&D Behavior for Special Columns**

## **Purpose**

You can use this process to define a Drag & Drop behavior for special columns of the grid control. Each column can have its own Drag & Drop behavior.

#### **Process Flow**

- 1. Define an internal table of type LVC T FCAT for the field catalog.
- 2. Define one or several Drag & Drop behaviors and get their handles using method

|    | get_handle Of Class cl_dragdrop.                                                                                                    |
|----|----------------------------------------------------------------------------------------------------|
| 3. | Create the field catalog <u>manually [Page 133]</u> or <u>semi-automatically [Page 135]</u> . Assign the corresponding handle to field <u>dragdropid</u> for selected columns (you can use field <u>fieldname</u> to refer to the desired column). |
| 1. | Pass the field catalog with method set table for first display [Page 100].                                                                                                    |
|    |                                                                                                    |
|    | You can also subsequently pass the field catalog with the Drag & Drop behavior using method set frontend fieldcatalog [Page 91].                                                                                                    |
| Re | esult                                                                                                    |
| Γh | e columns have a Drag & Drop behavior according to the handle passed.                                                                                                    |
|    |                                                                                                    |
|    | If you want to check the Drag & Drop behavior defined on the screen, you must have at least one drag source and one drop target that have the same flavor.                                                                                         |

**D&D Behavior for Special Rows/Cells** 

## **D&D Behavior for Special Rows/Cells**

## **Purpose**

You can use this process to define a Drag & Drop behavior for special rows or cells of the grid control. Each row or cell can have its own Drag & Drop behavior.

#### **Process Flow**

- 1. Define the layout structure of type LVC S LAYO.
- 2. Add a Drag & Drop table of type LVC\_T\_DRDR to your output table, as shown in the example below:

DATA: BEGIN OF GT\_OUTTAB OCCURS 0.
INCLUDE STRUCTURE <DDIC-Struktur>.

DATA: CT TYPE LVC\_T\_DRDR. "Table for d&d cell behaviour

DATA: END OF GT\_OUTTAB.

- 3. Define your Drag & Drop behavior and get its handle with method get\_handle of class cl dragdrop.
- 4. Select your data and copy it in the output table.
- 5. Read one row of the output table at a time in a loop. A row of the Drag & Drop table has two fields. Assign values to these fields as follows (see also the graphic in the next section):
  - If the entire row should have a Drag & Drop behavior, assign the corresponding handle to field dragdropid. Field fieldname does not receive a value in this case.
  - If only specific columns of the row should have a Drag & Drop behavior, you must append one row for each column to the Drag & Drop table. Assign the name of the desired column to field fieldname, and the corresponding handle to field dragdropid.
- 6. Assign the name of the internal table to field s\_dragdrop-fieldname of the layout structure (in our case 'CT', see step 2).

| 7. | Pass the layout structure and the output table with r | method <u>se</u> | t table | for fi | irst d | display | [Page |
|----|-------------------------------------------------------|------------------|---------|--------|--------|---------|-------|
|    | 100].                                                 |                  |         |        |        |         |       |

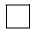

You can also subsequently pass the layout structure with the Drag & Drop behavior using method <u>set\_frontend\_layout [Page\_92]</u>. The ALV Grid Control refreshes this table when method <u>refresh\_table\_display [Page\_85]</u> is called. The instance of the ALV Grid Control and the associated output table must have the same lifetime.

## **Example**

The following graphic shows an output table where cells b<sub>1</sub> and c<sub>1</sub> have different Drag & Drop behaviors and the entire second row has the same Drag & Drop behavior as cell c<sub>1</sub>:

#### **D&D Behavior for Special Rows/Cells**

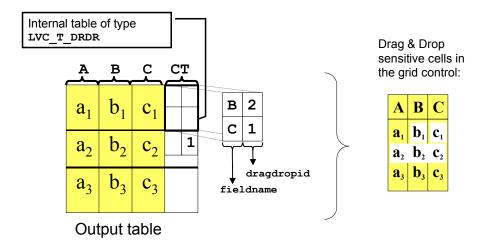

**Output of Exceptions** 

## **Output of Exceptions**

## **Purpose**

Exceptions are a graphical means to indicate that a threshold value in a list line has been exceeded. For example, as far as the flight model is concerned, you would use the red traffic light to indicate that a flight is full. The different colors help the user to quickly understand what the data displayed means. You can use three different statuses:

| Display | Internal value | Indicates (for example)                                 |  |  |
|---------|----------------|---------------------------------------------------------|--|--|
| 000     | 3              | Low occupancy                                           |  |  |
| 000     | 2              | Medium to high occupancy (critical: flight almost full) |  |  |
| 900     | 1              | High occupancy (no seats available)                     |  |  |

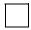

You can also display an exception as an LED (see Exceptions [Page 161]).

Application developers must both determine the threshold values and adapt the value of an exception to the threshold.

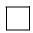

See also: Sample report BCALV GRID 04 in development class SLIS.

### **Process Flow**

1. Define the layout structure of type LVC s LAYO:

```
DATA gs layout TYPE LVC S LAYO.
```

2. Add a variable of type C to your output table, as shown in the following example:

```
DATA: BEGIN OF GT_OUTTAB OCCURS 0.
INCLUDE STRUCTURE <DDIC-Struktur>.
```

DATA: light TYPE C. "to display exceptions

DATA: END OF GT\_OUTTAB.

3. Set field **EXCP FNAME** of the layout structure to the field name of the exception:

```
gs layout-excp fname = 'LIGHT'.
```

- 4. If you want to display the exception as an LED, you must set field **EXCP\_LED** of the layout structure.
- 5. Read one row of the output table at a time in a loop, and query the fields that are related to the exception. Set your variable for the exception display format (which is **LIGHT** in our example) to '1', '2' or '3' (see above), depending on the threshold value you have chosen.

#### **Output of Exceptions**

8. Pass the layout structure and the output table using method <u>set\_table\_for\_first\_display [Page 100].</u>

If you have changed the values for an exception in the output table, refresh the output using method refresh table display [Page 85].

#### Result

The ALV Grid Control contains an exception column at the beginning of the list:

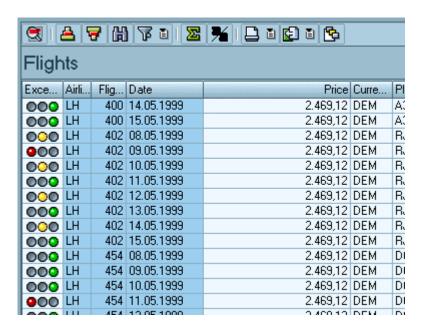

**Coloring Rows** 

## **Coloring Rows**

## **Purpose**

You can change the color of rows in the grid control to highlight data in the list.

The column color can be set using field EMPHASIZE of the field catalog (see: Output Options of Columns [Page 145]).

#### **Process Flow**

- 1. Define the <u>layout structure [Page 157]</u> of type LVC s LAYO.
- 2. Add a four-digit character field to your output table, as shown in the example below:

- 3. Select your data and copy it into the output table.
- 4. Read one row of the output table at a time in a loop. To change the color of a row, assign a four-digit color code to the character field.

For more information on color codes, see field **EMPHASIZE** of the field catalog (see Output Options of Columns [Page 145]).

- 5. Assign the name of the internal table to field **INFO\_FNAME** of the layout structure (in our case 'LINECOLOR', see step 2).
- 6. Pass the layout structure and the output table with method <u>set\_table\_for\_first\_display [Page\_100].</u>

If you do not want to color the cells for the first display, postpone step 4 and refresh the output table with method refresh table display [Page 85].

**Coloring Cells** 

## **Coloring Cells**

## **Purpose**

You can change the color of cells in the grid control to highlight data in the list. Although you can also use this process to color entire rows, this is much more time-consuming than the procedure described in <u>Coloring Rows [Page 31]</u>.

The <u>D&D Behavior for Special Rows/Cells [Page 27]</u> process is the analogous method to the method for selecting cells.

#### **Process Flow**

- 1. Define the layout structure [Page 157] of type LVC S LAYO.
- 2. Add a color table of type LVC T SCOL to your output table, as shown in the example below:

DATA: BEGIN OF GT\_OUTTAB OCCURS 0.
INCLUDE STRUCTURE <DDIC-Struktur>.

DATA: CT TYPE LVC\_T\_SCOL. "Table for colors
DATA: END OF GT\_OUTTAB.

- 3. Select your data and copy it into the output table.
- 4. Read one row of the output table at a time in the loop. One row of the color table has three fields. If field NOKEYCOL is set, you can change the color of key fields. Assign values to the remaining fields as follows:
  - If you want to color the entire row, assign the corresponding values to the fields of structure COLOR. Field fname does not receive a value in this case.
  - If you want to color specific columns of the row only, you must append one row for each
    column to the color table. Assign the name of the desired column to field fname, and the
    corresponding values to the fields of structure COLOR.

For information on the meaning of the color settings, see F1 help on the format command. Class CL\_GUI\_RESOURCES contains constant attributes for fields INT and INV of structure COLOR.

- 5. Assign the name of the internal table to field CTAB\_FNAME of the layout structure (in our case 'CT', see step 2).
- 6. Pass the layout structure and the output table with method <u>set\_table\_for\_first\_display [Page\_100].</u>

If you do not want to color the cells for the first display, postpone step 4 and refresh your output table with method <u>refresh table display [Page 85]</u>.

**Coloring Cells** 

**Displaying Cells as Pushbuttons** 

## **Displaying Cells as Pushbuttons**

## **Purpose**

If you assign the style mc\_style\_button to cells, rows or columns, the ALV Grid Control displays the associated cells as pushbuttons. Users know immediately that they can obtain further information about the cell by clicking on the pushbutton. The ALV Grid Control then triggers the event button click [Page 109].

#### **Process Flow**

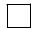

To display all cells of a column as pushbuttons, you use the <u>field STYLE of the field catalog [Page 145]</u>.

To display rows or individual cells as pushbuttons, proceed as follows:

- 6. Define the layout structure [Page 157] of type LVC S LAYO.
- 7. Add a row table of type **LVC\_T\_STYL** to your output table, as shown in the following example:

DATA: BEGIN OF GT\_OUTTAB OCCURS 0.
INCLUDE STRUCTURE <DDIC structure>.

DATA: CT TYPE LVC\_T\_DRDR. "Table buttons
DATA: END OF GT OUTTAB.

- 8. Select your data and copy it into the output table.
- 9. Read one output table row at a time in a loop. One row of the row table has the fields **FIELDNAME** and **STYLE**. Assign values to these fields as follows:
  - If you want to display all cells of a row as pushbuttons, assign the attribute
     cl\_gui\_alv\_grid=>mc\_style\_button to the field style. In this case, field
     fieldname remains empty.
  - If you want to display only specific columns of the row as pushbuttons, append one row for each column to the cell table. Assign the name of the desired column to the field fieldname, and assign the attribute cl\_gui\_alv\_grid=>mc\_style\_button to the field style.
- 9. Assign the name of the internal table to the field stylefname of the layout structure (in our case 'CT', see step 2).
- 10. Pass the layout structure and the output table using method set table for first display [Page 100].

#### Result

The ALV Grid Control displays all cells to which the attribute has been assigned as pushbuttons.

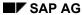

**Displaying Cells as Pushbuttons** 

**Including Hyperlinks** 

## **Including Hyperlinks**

## **Purpose**

You use the field <u>HREF\_HNDL [Page\_145]</u> of the field catalog to assign a handle for a hyperlink address to **all** cells of a column.

This section describes how you link the cells of a column with different hyperlink addresses.

#### **Process Flow**

1. Define an internal table for the field catalog with reference to type LVC\_T\_FCAT and a hyperlink table with reference to type LVC\_T\_HYPE:

2. If you want to display a hyperlink in only one cell of a column, you need an additional field in your output table. Add a field of type **INT4** to your output table, as shown in the following example:

```
DATA: BEGIN OF GT_OUTTAB OCCURS 0.

INCLUDE STRUCTURE <DDIC structure>.

DATA: HL_FNAME TYPE INT4. "hyperlink handle for field FNAME

DATA: END OF GT_OUTTAB.
```

For each column of the output table that should have hyperlinks at cell level, you need to define an additional field for the handle. In this example, hyperlinks should appear in one column only.

- 3. Generate the field catalog for your output table either <a href="manually [Page 133]">manually [Page 133]</a> or <a href="semi-automatically [Page 135]</a>. In the field catalog, assign the name of the field for the hyperlink handle to the field <a href="weekengeright">web\_field</a> (in our example: <a href="https://https://https
- 4. Create your hyperlink table with all desired navigation targets, as shown below:

```
data: ls_hype type lvc_s_hype.
ls_hype-handle = '1'.
ls_hype-href = 'http://www.sap.com'.
append ls_hype to gt_hypetab.
ls_hype-handle = '2'.
ls_hype-href = 'http://www.mysap.com'.
append ls_hype to gt_hypetab.
```

- 5. Select your data and copy it into the output table.
- 6. Read one output table row at a time in a loop. Assign the desired handle to the field for the hyperlink handle (in our example: **ht\_fname**). If the handle remains initial for a row, no hyperlink is displayed.

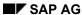

**Including Hyperlinks** 

11. Pass the field catalog, the hyperlink table, and the output table using method set table for first display [Page 100].

## Result

All cells of the column to which a handle has been assigned using the additional field, are displayed as hyperlinks. If no entry exists in the hyperlink table for the handle assigned, the cell contents are displayed in the normal way.

SAP AG

**Grouping Fields for Field Selection** 

# **Grouping Fields for Field Selection**

# **Purpose**

If you have numerous output fields, the number of fields available on the selection screen for the current layout becomes overwhelming. If you group the output fields, the user can then restrict the number of fields displayed on the selection screen by choosing the relevant group from a list box.

The list box refers only to the hidden fields.

#### **Process Flow**

- 1. Define an internal table of type LVC\_T\_SGRP for the *field group texts* and an internal table of type LVC T FCAT for the field catalog.
- 2. Set up the field catalog manually [Page 133] or semi-automatically [Page 135].
- 3. Use field **sp\_group** of the field catalog to assign a group key for each field of the output table.
- 4. Define a group text in your field group table for each group.
- 5. Pass the field group table and the field catalog with method <u>set table for first display [Page 100]</u> (using parameter IT\_SPECIAL\_GROUPS or IT\_FIELDCATALOG).

#### Result

The system displays a list box on the selection screen for the current layout that can be used to select the relevant group:

#### **Grouping Fields for Field Selection**

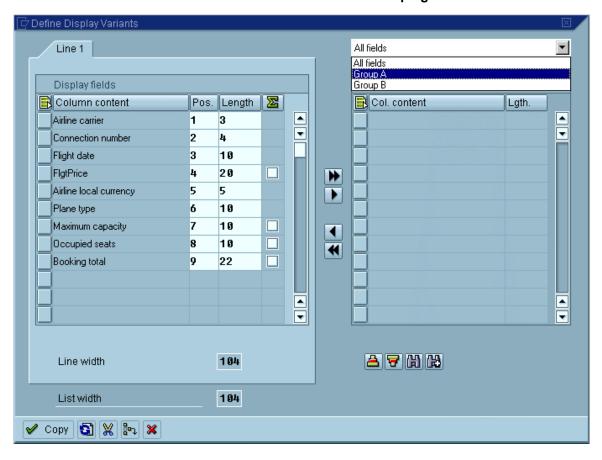

**Using the Conversion Exit** 

# **Using the Conversion Exit**

# **Purpose**

You use a conversion exit to define a jump to a conversion routine for a column of your output table. As the exit you specify the <conv> part of a function module called CONVERSION\_EXIT\_<CONV>\_OUTPUT. For example, you can use conversion exit ALPHA (see function module CONVERSION\_EXIT\_ALPHA\_OUTPUT) to suppress leading zeros of account numbers.

The conversion exit is implemented through WRITE addition USING EDIT MASK.

# **Prerequisites**

So that the ALV Grid Control can perform the conversion, it must know the internal and the external length of the field, which is the same as the length before and the length after the conversion.

The following example that uses editing template **EDIT MASK** for the WRITE command shows you how these lengths are specified:

DATA TIME TYPE T VALUE '154633'.
WRITE (8) TIME USING EDIT MASK '\_\_:\_\_:\_\_'. "Output: 15:46:33

In this example, the internal length (of type T) is six characters, while the output length is eight.

The column width (which can be set using the current layout) does not depend on these values and needs not be adjusted accordingly.

#### **Process Flow**

- 1. Declare the internal and the external length of the field to the ALV Grid Control.
- For fields with DDIC reference, the ALV Grid Control automatically uses the internal and the external length.
- For fields without DDIC reference, you must specify the internal length using field INTLEN and the external length using field DD\_OUTLEN of the field catalog (see Parameters for Fields Without DDIC Reference [Page 153]).
- Specify the conversion exit using field EDIT\_MASK of the field catalog (see <u>Formatting Column Contents [Page 148]</u>).
- 3. Pass the field catalog with method <u>set\_table\_for\_first\_display [Page\_100]</u> before the list is displayed for the first time.

#### Result

The values of the columns are run through the conversion routine before display.

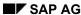

**Using the Conversion Exit** 

Using the ALV Grid Control in WANs

# **Using the ALV Grid Control in WANs**

The protocol used for communication between the application server and the frontend ensures that the ALV Grid Control can be used in WANs. The protocol controls the data transfer from the application server to the frontend.

Initially, the control receives only the data needed to display the lines currently visible. All other data is only transferred to the control if the user scrolls there. In the WAN, packages are rather small so that each package can be transferred within a short time.

#### **Constraints**

Programmers who use the ALV Grid Control must consider one special aspect for WANs. Events <code>DELAYED\_CALLBACK</code> and <code>DELAYED\_CHANGED\_SEL\_CALLBACK</code> should be used in WANs in exceptional cases only. The reason is not to be found in the events themselves but in the fact that other controls are frequently filled with data in response to these events. Since this leads to considerable delays (> 3 seconds) in many WANs, users may feel uncomfortable with this situation.

The ALV Grid Control in the Web

## The ALV Grid Control in the Web

To display ALV lists in the Web, you use functions of the <u>ALV Grid Control [Ext.]</u> on the backend. Basically, there are two ways to display ALV lists:

- In the <u>SAP GUI for HTML [Page 44]</u>. This corresponds with restrictions to a 1:1 mapping of the transaction in the SAP System.
- In the <u>Workplace [Page 48]</u>. Highly simplified versions of the ALV Grid Control (MiniALV and MidiALV) are used to integrate lists into applications of the Workplace.

It is indeed possible to display an SAP transaction with an ALV Grid Control in the Workplace. In this case, the SAP GUI for HTML is integrated into the Workplace.

Display in the SAP GUI for HTML

# Display in the SAP GUI for HTML

# **Purpose**

The SAP GUI for HTML allows you to display SAP transactions in a Web browser. Applications using the class CL\_GUI\_ALV\_GRID for displaying table data are therefore automatically visible in the Web through this SAP GUI.

# **Implementation Considerations**

In the SAP GUI for HTML, the ALV Grid Control is displayed differently than in the SAP GUI for Windows. The SAP GUI for HTML supports fewer colors, for example. Also, user interaction for several processes is restricted or has been implemented differently.

#### **Features**

In most cases, the methods, events, and attributes of the class CL\_GUI\_ALV\_GRID also work in the SAP GUI for HTML.

No keyboard commands are available in the SAP GUI for HTML. Functions are normally called by clicking the mouse. This is why the F1 help has been replaced by a question mark icon in the toolbar.

The user is required to select and deselect rows, columns or cells individually. (This also depends on the <u>selection mode [Page 159]</u>).

#### Restrictions

To ensure high performance, several functions are available on a restricted basis only. See the table below for a list of the most important restrictions.

#### Most important restrictions in the SAP GUI for HTML

| Restriction                                                                                                    | Classification<br>(I: Interface<br>V: Visual<br>A: Interaction) |
|----------------------------------------------------------------------------------------------------|-----------------------------------------------------------------|
| No context menu is available. You do not define menus in the toolbar as dynamic but as <a href="static">static</a> [Page 46].                                                   | I/A                                                             |
| The scrollbar position cannot be set (see set scroll_info_via_id [Page 93]).                                                                                                    | 1                                                               |
| Due to missing fonts, no symbols can be displayed.                                                                                                    | I/V                                                             |
| Users can select only one table element type (row, column, cell) at a time. Combined selections are not possible.                                                               | I/A                                                             |
| The events <u>delayed callback</u> [Page 111] and <u>delayed changed sel callback</u> [Page 112] cannot be used (see also <u>Using the ALV Grid Control in WANs</u> [Page 42]). | I/A                                                             |
| The user cannot swap columns using Drag and Drop.                                                                                                    | I/A                                                             |
| No autoscroll function is available (the system does not scroll automatically when the user keeps the mouse button pressed).                                                    | А                                                               |

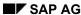

## Display in the SAP GUI for HTML

| Subtotals lines cannot be compressed.                                                                                     | Α   |
|----------------------------------------------------------------------------------------------------|-----|
| The toolbar is not wrapped automatically if the number of functions available do not fit into one line.                   | V/A |
| Only eight background colors are used. Other color values (such as <i>intensified</i> ) are mapped to other color values. | V   |

**Defining a Static Menu** 

# **Defining a Static Menu**

#### Use

In the SAP GUI for Windows<sup>TM</sup>, you set up menus in the toolbar dynamically using the events toolbar [Page 127], menu button [Page 115] and context menu request [Page 110]. In the SAP GUI for HTML, you are not recommended to follow this procedure for reasons of performance. Instead, you should define all menus of the toolbar as static as described below (context menus are generally not supported). You define these menus at the event toolbar before the ALV Grid Control is displayed.

#### **Process Flow**

- 7. Define an event handler method for the event **TOOLBAR**.
- 8. Declare a structure for defining an element in the toolbar, a menu structure and a reference variable to the context menu class:

```
data: ls_toolbar TYPE stb_button,
ls_menu TYPE stb_btnmnu,
lc_menu TYPE REF TO cl_ctmenu.
```

9. Define a pushbutton of the menu type in the toolbar first:

```
CLEAR ls_toolbar.
ls_toolbar-function = 'STATIC_MENU1'.
ls_toolbar-icon = icon_led_interactive.
ls_toolbar-butn_type = '2'.
ls_toolbar-text = 'first static menu'.
```

You use the field butn\_type to communicate the type of the GUI element to the ALV Grid Control. For menus with a default button, you use type '1'.

10. Use the event parameter **E\_OBJECT** to append the new definition to the table **mt** toolbar:

```
APPEND ls_toolbar TO e_object->mt_toolbar.
```

11. Create an instance of the context menu class, and use the method **ADD\_FUNCTION** to add functions to the menu (in this example, only one function is added):

```
create object lc_menu.
call method lc_menu->add_function
   exporting fcode = 'STATIC_MENU1_FUNC1'
   text = 'first menu entry'.
```

12. To link the menu entry with the menu, you fill the menu structure accordingly:

```
ls_menu-ctmenu = lc_menu.
ls menu-function = 'STATIC MENU1'.
```

13. Pass the menu structure to the event parameter E OBJECT:

```
append ls_menu to e_object->mt_btnmnu.
```

14. Call the static method set focus for your instance:

**Defining a Static Menu** 

call method cl\_gui\_control=>set\_focus
 exporting control = sender.

## Result

You can retrieve the function code that you have defined in the field function in the event handler method for the event USER\_COMMAND to implement the associated function.

Display in the Workplace

Display in the Workplace

The Workplace technology allows you to group applications based on the requirements of a specific type of user. Since these applications run in a Web browser, they are designed for a different user community than applications running in the SAP System, and are easier to use.

You can find more information on the Workplace in SAPnet using the alias workplace.

For Web applications that display lists in the Workplace, two versions of the ALV Grid Control are available. Depending on the complexity or length of a list, you either use the MiniALV [Page 50] or the MidiALV [Page 60].

Integration

Both the MiniALV and the MidiALV build on functions of the ALV Grid Control [Ext.] on the backend. To display a report in the Web, you need a report or a query (which generates a report) in the SAP System. For Web Reporting, the report results are used and transferred to the Web browser.

This report is called proxy report in the following.

Before a report can be displayed in the Workplace using the MidiALV or MiniALV, the report must fulfill certain prerequisites [Page 49].

**Prerequisites** 

# **Prerequisites**

The prerequisites described below apply both to the MiniALV and the MidiALV.

#### **Prerequisites for the Report**

In Web Reporting, the lists are displayed in the Web browser. Therefore, the proxy report must not create any frontend objects.

If the proxy report outputs lists in the fullscreen mode (application functions are located in the application toolbar), the application is not required to adapt the ABAP program for the proxy report.

If the proxy report uses the class CL\_GUI\_ALV\_GRID, the report must determine whether it runs in the SAP GUI or in the Web. To allow the report to do this, you use the static method offline() [Page 84] which you call instead of reading the system field SY-BATCH. If the proxy report then executes in batch mode and writes the results into the spool, this report is automatically suited for output as MiniALV or MidiALV. If the report is nevertheless not displayed in the Web, check if the report and the selection variants or layouts specified exist in the system (for queries, the user group must be available).

#### **Authorizations**

To enable the report or query to be displayed in the Web, you must additionally make two settings:

- You must release the report using the Web Repository (transaction **SMW0**) (see <u>Releasing Objects for Web Reporting [Ext.]</u>).
- You must assign the report to an authorization group. Customers use the report RSCSAUTH to use their own authoriation groups without making modifications to the standard system.

The MiniALV

### The MiniALV

#### Use

The *MiniALV* is designed for displaying lists in a small output area of the screen (for example, overview of system processes). For this reason, you should not output subtotals in these lists. The MiniALV can be used both as a stand-alone MiniApp and as part of a MiniApp. User interaction is restricted to the essential functions.

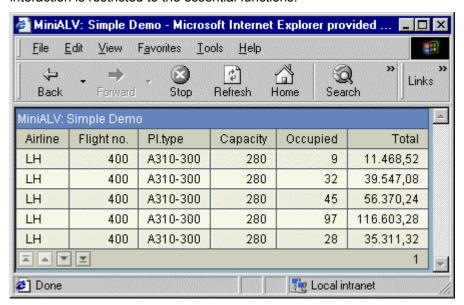

The above screen shot shows the MiniALV in page mode (more pages can be displayed by using the scroll pushbuttons in the bottom left corner). The example displays a report from the SAP System in the Web browser that outputs the fields <code>Airline</code>, <code>Flight no.</code>, <code>Pl.type</code>, <code>Capacity</code>, <code>Occupied</code> and <code>Total</code> for flight table <code>sflight</code>. If layouts or selection variants have been saved for a report, the MiniALV displays a list box above the list from which the user can choose one of the available list variants.

# **Prerequisites**

The function module **FLOW\_LOGIC\_ALV\_CALL** must be available in the system. This function module is called through WebRFC to display list data in the browser.

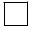

See also: Prerequisites [Page 49] and Error Analysis [Page 59].

#### **Features**

The MiniALV is implemented by means of the flow logic technology. While the tutorial <a href="Internet Application Development With Flow Files [Ext.]">Internet Application Development With Flow Files [Ext.]</a> describes how you use the SAP@Web Studio for this purpose, the documentation <a href="Integration of Internet Services">Integration of Internet Services</a> [Ext.] explains how to implement a MiniApp using the Web Application Builder.

The following possibilities are available to integrate the MiniALV into the Workplace:

The MiniALV

- You start the MiniALV service <u>as a stand-alone MiniApp [Page 52]</u> using a parametrized URL.
- You integrate the MiniALV service into a MiniApp of your own [Page 53] and therefore do not need a flow file.
- You use the MiniALV <u>as an interactive Web control [Page 54]</u> and therefore need a flow file to respond to flow events.

The user can choose selection variants or layouts saved from a list box in the MiniALV. Also, <a href="https://hyperlinks.org/leage-36">hyperlinks.org/leage-36</a>] embedded into the list are active in the MiniALV.

Using a <u>service parameter [Page 62]</u> (ma\_style=wap1), you can serialize the ALV table for the <u>output on small screens [Page 57]</u>. This ensures that the data can be output on very small screens for mobile devices (*pervasive computing*).

#### **Constraints**

The ITS cannot process flow events of services included. If you want to process your own flow events, you must embed the MiniALV as an interactive Web control (see above).

As a MiniApp

# As a MiniApp

#### Use

You want to display a report from the SAP System in the Web browser und assign it to a role. This means that the report is not to be integrated into a MiniApp of your own but started directly as a MiniApp itself.

## **Procedure**

1. You start the MiniALV using a URL for your report. The URL has the following form: <a href="https://www.webserver.com/www.new.ac/">webserver.com/webserver.com/webserve

| •  | ,                                                                                                    |
|----|----------------------------------------------------------------------------------------------------|
| 2. | You specify the URL in the role description in transaction PFCG. For more information on creating roles, see Users and Roles (BC-CCM-USR) [Ext.].                     |
|    |                                                                                                    |
|    |                                                                                                    |
|    | You must specify a placeholder in the URL for the path of the Web server. Read the section <i>The URL in the Workplace</i> in Calling the Internet Service [Page 64]. |
|    |                                                                                                    |

#### Result

The user assigned to the role can call the report in the Workplace.

As an Extension of a MiniApp

# As an Extension of a MiniApp

#### Use

You display a report using the MiniALV as an extension of a MiniApp of your own. This allows you to implement other functions in the MiniApp and control the look and feel of the MiniApp in which the MiniALV is displayed.

### **Prerequisites**

You must not use a flow file of your own.

#### **Procedure**

You include the MiniALV service in your template and set global variables in advance to pass the name of the <u>proxy report [Page 50]</u> and other <u>parameters [Page 55]</u> (<p1> to <pn) to the MiniALV:

#### Result

When the MiniApp is started, the MiniALV displays the proxy report.

SAP AG

As an Interactive Web Control

### As an Interactive Web Control

#### Use

You display a report using the MiniALV as an extension of a MiniApp of your own. This allows you to implement other functions in the MiniApp and control the look and feel of the MiniApp in which the MiniALV is displayed. If you use the MiniALV as an interactive Web control, you can process flow events in the MiniApp.

#### **Procedure**

1. You include the MiniALV service in your template and set global variables in advance to pass the name of the <a href="mailto:proxy report [Page 50]">proxy report [Page 50]</a> and other <a href="mailto:parameters">parameters [Page 55]</a> (<p1> to <pn) to the MiniALV:

```
`include(~service="system",~theme="dm",~name="templateLibraryDHTML.html
")`
...
`report = "<eport name>"`
'<p1> = "<w1>"`
...
'<pn> = "<wn>"`
`include(~service="minialv", "webcontrol")`
```

 To respond to flow events, define a state such as loadList in your flow file in which the MiniALV is used. Copy the module call of the MiniALV from its flow file into this state. You can find the flow file of the MiniALV in the MiniALV service in the SAP System.

As soon as the ITS is able to process flow events of includes, the above procedure will become obsolete.

3. End the other states in your main MiniApp with the following statement:

```
<default next_state="loadList"/>
```

This additionally executes the state loadList and reloads the table contents.

#### Result

Your MiniApp can now define flow events of its own and process them using the MiniALV.

**Service Parameters** 

# **Service Parameters**

#### Content

| Parameter | Meaning                                                 |
|-----------|---------------------------------------------------------|
| report    | Name of the proxy report [Page 50]                      |
| query     | Name of a query (as an alternative to the proxy report) |
| usergroup | For query: user group                                   |
| workspace | For query: query area                                   |

#### Personalisation

| Parameter (default value) | Meaning                                                                                                    |  |  |
|---------------------------|----------------------------------------------------------------------------------------------------|--|--|
| variant                   | Selection variant with which the report is to be started                                                                                                    |  |  |
| emptyvariant (on off)     | Allows you start the MiniALV with an empty selection variant                                                                                                    |  |  |
| layout                    | Start the MiniALV with an existing layout [Page 16]                                                                                                    |  |  |
| selectiontype (V P)       | Determines the options available in the list box:                                                                                                    |  |  |
|                           | V: The list box displays saved selection variants and/or saved layouts (that are assigned to the report)                                                                                  |  |  |
|                           | P: The application assigns its own values to the list box (by means of a user exit, see userfb). Refer to the service CCMS_ALVIEWER and the function module SALWP_AL_VIEW_GET_SHUFF_INFO. |  |  |
| userfb                    | Function module as a user exit to:                                                                                                    |  |  |
|                           | Customize MiniALV parameters                                                                                                    |  |  |
|                           | Save settings as user-specific                                                                                                    |  |  |

## **Visual Properties**

| Parameter (default value)                      | Meaning                                          |
|------------------------------------------------|--------------------------------------------------|
| ma_title (on off)                              | Show/hide title                                  |
| <pre>ma_header (short medium long off)</pre>   | Affects the text of the column headers           |
| ma_shuffler (on off)                           | Switch on/off list box display                   |
| <pre>ma_style (scroller pages text wap1)</pre> | Change graphical design style in the Web browser |
| ma_lines (10)                                  | Number of lines to be visible simultaneously     |
| ma_height (150)                                | Height of scrollbar table                        |

Properties for 'ma\_style=wap1' (see Output on Small Screen [Page 57])

| 4                         |         |
|---------------------------|---------|
| Parameter (default value) | Meaning |

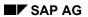

#### **Service Parameters**

| maw_columns | You can use this parameter to determine which columns to display and which labels to use for the cells. |
|-------------|----------------------------------------------------------------------------------------------------|
| maw_sparse  | Summarizes the table. Recurring column values are not output again.                                     |

**Output on Small Screens** 

# **Output on Small Screens**

You can use the MiniALV to output ALV lists on very small screens. To do this, you must serialize the columns of the list to make them fit onto the small output area. If you want to use the MiniALV for this purpose, you must set the service parameter ma style auf wap1.

Normally, users need to display only certain columns of the ALV list. The MiniALV provides additional <u>service parameters [Page 55]</u> that are designed only for the output style <u>wap1</u>. They begin with the prefix <u>maw</u>.

# **Display Formatting**

You can use parameter maw\_columns to determine which columns to display and which labels to use for the relevant cells. The parameter value is a string with a list separated by commas in which each position corresponds to a column. One position contains the label provided for the value. In addition, control commands are available which you can use to format the display.

| Control command | Meaning                                                                                                    |
|-----------------|----------------------------------------------------------------------------------------------------|
| ^               | If you use this character at the end of a position, the next column value is displayed in the same line without line break. |
| 11              | If you use two commas in sequence, the corresponding position is not displayed.                                             |
| _               | The corresponding position is displayed but without label.                                                                  |
| *0              | The normal column header is used for the position.                                                                          |
| *n              | The first n characters of the normal column header are used for the position.                                               |

# **Example**

The following example shows an ALV list, the control commands used and the resulting output:

#### **Output on Small Screens**

| Short | Airline   | #   | Date     | Capacity | Occupied |
|-------|-----------|-----|----------|----------|----------|
| AA    | American  | 17  | 03.02.00 | 660      | 97       |
| AA    | American  | 18  | 04.02.00 | 660      | 130      |
| LH    | Lufthansa | 907 | 03.02.00 | 660      | 30       |
| LH    | Lufthansa | 908 | 05.02.00 | 660      | 60       |

maw\_columns= >^,,^,; ,Capacity=, Occupied= maw\_columns= >^,,^;,,\*3=,\*3= maw\_columns= ,>,#^,; ,\*3=,\*3= maw\_sparse=2

>AA 17; 03.02.00 Capacity= 660 Occupied= 97 >AA 18; 04.02.00 Capacity= 660 Occupied= 130 ... >AA 17; 03.02.00 Cap= 660, Occ= 97 >AA 18; 04.02.00 Cap= 660; Occ= 130 ... >American >>#17; 03.02.00 Cap= 660; Occ= 97 >>#18, 04.02.00 Cap= 660; Occ= 130 >Lufthansa

**Error Analysis** 

# **Error Analysis**

#### **Notes**

- Use the function module GUI\_IS\_ITS or the static method
   CL\_GUI\_OBJECT=>WWW\_ACTIVE instead of function module ITS\_PING
- If error code E00 (see below) is returned, first check the <u>prerequisites for using the MiniALV</u>
  [Page 50]. You can also test if the function module FLOW\_LOGIN\_ALV\_CALL returns data of the report.
- If you use the MiniALV in combination with an SAP System of a previous release, report names (and selection variants, and so on) may be case-sensitive.

### **Error Messages**

If errors occur, the MiniALV issues messages. In the <u>Web control [Page 54]</u> mode, you can handle the error code in the flow file:

| Error code | Meaning                                                                   |  |  |
|------------|---------------------------------------------------------------------------|--|--|
| E00        | RFC did not return data                                                   |  |  |
| E01        | Variant does not exist                                                    |  |  |
| E02        | Error determining the user-specific settings                              |  |  |
| E03        | Error calling the ALV                                                     |  |  |
| E04        | Error determining the variants                                            |  |  |
| E05        | Report does not exist                                                     |  |  |
| E06        | Error in the selection string; check the syntax                           |  |  |
| E08        | Function module for determining the user-specific variants does not exist |  |  |
| E09        | Report cannot be executed without a variant; specify a variant            |  |  |
| E10        | User group does not exist                                                 |  |  |
| E11        | Query does not exist                                                      |  |  |
| E12        | Query is locked                                                           |  |  |
| E13        | Report generation for the query was terminated                            |  |  |
| E14        | Error generating the report for the query                                 |  |  |
| E15        | Specify a report or a query                                               |  |  |

The MidiALV

### The MidiALV

#### Use

The *MidiALV* is suited for displaying rather long lists in the Web. The list appears in the entire output area of the Workplace. The MidiALV also adopts selection screens from the SAP System.

## **Prerequisites**

The MidiALV can only display reports in the Web that use **one** ALV Grid Control as output. The function modules www\_ALV\_CALL and www\_ALV\_SELSCREEN must be available in the SAP System used. These modules are called through WebRFC (depending on the application) to display list data in the browser.

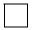

See also Prerequisites [Page 49].

#### **Features**

You use a parameter to determine if you want to display a selection screen (if available) in the MidiALV (www\_ALV\_SELSCREEN) or if you simply want to display the results list for a selection (www ALV CALL).

The user can choose selection variants or layouts saved from a list box in the MidiALV. Also, hyperlinks [Page 36] embedded into the list are active in the MidiALV.

## **Special Features of the MidiALV Selection Screen**

The results list contains a button Back to selection screen with which the user goes back to the selection screen in order to select new data.

The MiniALV selection screen is subject to the following constraints:

- No F4 input help available
- No F1 help available
- No complex restrictions using select-options supported
- No dynamic screen modifications within the PBO supported

Calling the MidiALV

# Calling the MidiALV

#### Use

You call the MidiALV through a URL to display it in the Web browser. If you assign this URL to a role, the MidiALV can be integrated into the Workplace.

#### **Procedure**

- You start the MidiALV using a URL for your report. The URL has the following form:
   <u><WEBSERVER> [Page 64]/webrfc/!?\_function=</u><function>&<p1>=<w1>...&<pn>=<wn>Set:
- \_function=www\_alv\_call if you want to display a report without selection screen
- \_function=www\_alv\_selscreen if the report has a selection screen that you do not want to skip

To identify the report, you use the following service parameters [Page 62]:

- Parameter report if you refer to a report or
- Parameter query usergroup and optionally workspace if you refer to a query
- 2. You specify the URL in the role description in transaction PFCG. For more information on creating roles, see <u>Users and Roles (BC-CCM-USR) [Ext.]</u>.

You must specify a placeholder in the URL for the path of the Web server. Read the section *The URL in the Workplace* in Calling the Internet Service [Page 64].

#### Result

The MidiALV call for your report is now linked to a role. If this role is used in the Workplace, the user assigned to that role can call this report.

#### **Service Parameters**

# **Service Parameters**

The URL for calling the MidiALV has the following form:

<WEBSERVER> [Page 64]/webrfc/!?\_function=<function>&<p1>=<w1>...&<pn>=<wn>

Using the required parameter \_function you enter the function module that is to be called in the SAP System:

- www alv call: No selection screen available or required
- www\_alv\_selscreen: Display report selection screen

Besides the function, you must specify the name of a report or the name of a query in the URL.

#### Content

| Parameter         | Meaning                                                      |
|-------------------|--------------------------------------------------------------|
| _report           | Name of the proxy report [Page 60]                           |
| _query            | Name of a query (as an alternative to the parameter _report) |
| _usergroup        | For query: user group                                        |
| _workspace=global | For query (optional): global query area                      |

#### Personalisation

| Parameter | Meaning                                                                                                    |
|-----------|----------------------------------------------------------------------------------------------------|
| _variant  | Name of the selection variant to be used. (If the ALV is called with a selection screen (www_alv_selscreen), appropriate values are preassigned to the selection screen). |
| _layout   | Name of the layout [Page 16] with which the list is to be displayed                                                                                                    |

#### **Visual Properties**

| Parameter (default value) | Meaning                                                                           |
|---------------------------|-----------------------------------------------------------------------------------|
| _fontsize (1-5)           | Selection of the font type:                                                       |
|                           | • 1 = Arial 7pt                                                                   |
|                           | • 2 = Arial 8pt                                                                   |
|                           | • 3 = Arial 9pt                                                                   |
|                           | • 4 = Arial 10pt                                                                  |
|                           | • 5 = Arial 11pt                                                                  |
|                           | If this parameter is not set, the font type is determined by the browser setting. |

#### **Service Parameters**

| _header<br>(small medium long) | Selection of the column header:                                                                       |
|--------------------------------|----------------------------------------------------------------------------------------------------|
|                                | small = Short text                                                                                    |
|                                | medium = Medium text                                                                                  |
|                                | • long = Long text                                                                                    |
| _shuffler (on off)             | Switch on/off the display of the list box from which users can choose a selection variant or a layout |

**Calling the Internet Service** 

# **Calling the Internet Service**

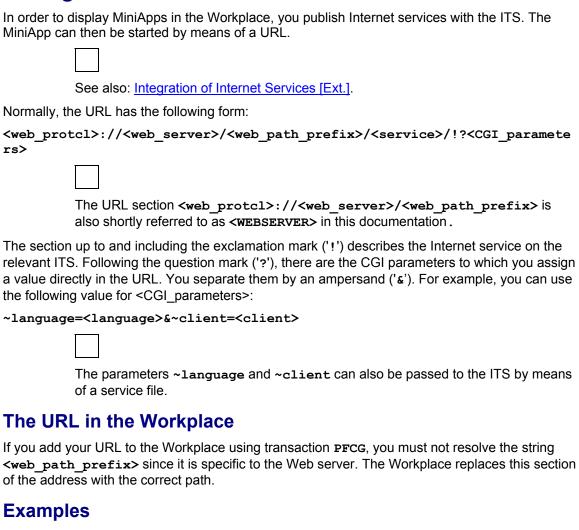

## **Testing and Calling the MiniALV**

To start the MiniALV service with a report called <code>enjoy</code> on the ITS using the URL <code>http://rosebud:1080</code> and the Web server prefix <code>scripts/wgate/</code> (for testing purposes), you call the URL

http://rosebud:1080/scripts/wgate/minialv/!?report=enjoy

in the Web browser. In this case, <web\_path\_prefix> corresponds to scripts. In transaction PFCG, you must then enter the URL

http://rosebud:1080/<web\_path\_prefix>/minialv/!?report=enjoy

for this service

**Calling the Internet Service** 

## **Testing and Calling the MidiALV**

To start the MidiALV service with a report called list on the ITS using the URL <a href="http://big:1080">http://big:1080</a> and the Web server prefix scripts/wgate/ (for testing purposes), you call the URL

http://big:1080/scripts/wgate/webrfc/!?\_function=www\_alv\_call&\_report=list

in the Web browser. In this case, <web\_path\_prefix> corresponds to scripts. In transaction PFCG, you must then enter the URL

http://big:1080/<web\_path\_prefix>/webrfc/!?\_function=www\_alv\_call&\_report=list

for this service.

Methods of Class CL\_GUI\_ALV\_GRID

# Methods of Class CL\_GUI\_ALV\_GRID

This class contains both control-specific methods and methods inherited from the Control Framework. This section describes only the control-specific methods. The methods inherited from the Control Framework are described in Methods of the OO Control Framework [Page 167].

#### **Basic Methods**

| Method                                 | Application                                  |
|----------------------------------------|----------------------------------------------|
| CONSTRUCTOR [Page 69]                  | Generate an instance of the ALV Grid Control |
| set_table_for_first_display [Page 100] | Display an output table in the control       |
| refresh table display [Page 85]        | Refresh the data displayed in the control    |

#### **Elements of the Grid Control**

| Method                            | Application                                              |
|-----------------------------------|----------------------------------------------------------|
| get current_cell [Page_70]        | Get indexes and properties of a selected cell            |
| set current cell via id [Page 89] | Set cursor on a specific cell                            |
| get scroll info via id [Page 75]  | Get current scroll position                              |
| set scroll info via id [Page 93]  | Set scroll position                                      |
| get_selected_cells [Page 76]      | Get content and position of selected cells from frontend |
| set_selected_cells [Page 95]      | Select cells in the ALV Grid Control                     |
| get selected cells id [Page 77]   | Get indexes of currently selected cells                  |
| set selected cells id [Page 96]   | Select cells using index table                           |
| get selected columns [Page 78]    | Get field names of selected columns from frontend        |
| get selected rows [Page 79]       | Get indexes of selected rows from frontend               |
| set_selected_rows [Page_98]       | Select rows                                              |

#### **Layout and Structure Informationen**

| Method                              | Application                                         |
|-------------------------------------|-----------------------------------------------------|
| get frontend fieldcatalog [Page 73] | Get current field catalog from frontend             |
| set_frontend_fieldcatalog [Page 91] | Set field catalog at frontend                       |
| get_frontend_layout [Page_74]       | Get layout structure at frontend                    |
| set_frontend_layout [Page 92]       | Set layout structure at frontend                    |
| set 3d border [Page 87]             | Enable/disable 3D format of ALV Grid Control border |

# Methods of Class CL\_GUI\_ALV\_GRID

#### **Generic Functions**

| Method                           | Application                                                            |
|----------------------------------|------------------------------------------------------------------------|
| get filtered entries [Page 71]   | Get indexes of rows that are not displayed due to a filter set         |
| get_filter_criteria [Page 72]    | Get filter properties for all columns that have a filter set currently |
| get subtotals [Page 81]          | Get values of current subtotals lines                                  |
| set_filter_criteria [Page 90]    | Set filter properties for columns                                      |
| get sort criteria [Page 80]      | Get sort criteria for sorted columns                                   |
| set sort criteria [Page 99]      | Set sort criteria for columns                                          |
| get_variant [Page 83]            | Get current layout                                                     |
| save variant dark [Page 88]      | Disallow users to assign their own layout name                         |
| set_graphics_container [Page 94] | Use another container control for diagram display                      |
| set user command [Page 104]      | Change function code to be executed currently                          |

## **Event Handling**

| Method                             | Application                                                     |
|------------------------------------|-----------------------------------------------------------------|
| register_delayed_event [Page 86]   | Register event DELAYED_CALLBACK OF DELAYED_SEL_CHANGED_CALLBACK |
| set toolbar interactive [Page 103] | Trigger event toolbar [Page 127].                               |

#### Interfaces

| Method                              | Application                                                  |
|-------------------------------------|--------------------------------------------------------------|
| activate reprep interface [Page 68] | Enable report/report interface                               |
| offline [Page 84]                   | Check if the ALV Grid Control runs without frontend handling |

activate\_reprep\_interface

# activate\_reprep\_interface

#### Use

Activate the report/report interface. Using parameter IS\_REPREP, you specify the sender of the report. If table TRSTI contains an assignment of the sender report to receiver reports, function code BEBX becomes active (x = function code class).

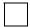

If a receiver assignment to report writer report group 7KOI with function code class '3' (SAP setting) exists for sender RKTFGS15, this receiver report group is called through the report/report interface at function code BEB3. The selections passed to the report/report interface are the report selections and the key information of the selected row.

For more information on the report/report interface, see the documentation on function group RSTI.

## **Prerequisites**

Report RKKBRSTI must be active in the development system.

### **Features**

CALL METHOD <ref. var. to CL\_GUI\_ALV\_GRID>->activate\_reprep\_interface
EXPORTING

IS REPREP = <structure of type LVC S RPRP>.

| Parameter | Meaning                              |
|-----------|--------------------------------------|
| IS_REPREP | Structure for identifying the sender |

For an overview, see: Methods of Class CL GUI ALV GRID [Page 66]

**CONSTRUCTOR** 

## **CONSTRUCTOR**

#### Use

This method is called automatically if you use **CREATE OBJECT** to create an object of class **CL\_GUI\_ALV\_GRID**. When the control is generated, it is created on the frontend and linked to a container control.

#### **Features**

```
CREATE OBJECT <reference variable to CL_GUI_ALV_GRID>
EXPORTING

i_shellstyle = <var. of type I>
i_lifetime = <var. of type I>
i_parent = <ref. var. to CL_GUI_CONTAINER>
i_appl_events = <var. of type CHAR01>.
```

| Parameter     | Meaning                                                                                                    |
|---------------|----------------------------------------------------------------------------------------------------|
| I_appl_events | If this parameter is set, the ALV Grid Control registers all events as application events. If the parameter is not set, all events are registered as system events. |

The other parameters have the same meaning as in method <u>constructor [Page 178]</u> of class **CL\_GUI\_CONTROL**.

For an overview, see: Methods of Class CL GUI ALV GRID [Page 66]

SAP AG

get\_current\_cell

# get\_current\_cell

#### Use

You use this method to get the value and properties of the grid control cell on which the cursor is placed.

If a column and no cell is selected, the ALV Grid Control sets the row index to 0 and returns only column-specific information. The ALV Grid Control reacts analogously if a row is selected.

The ALV Grid Control returns two row and column indexes: one that refers to the output table (this is the value that you normally need for further processing), and one that refers to the current display in the grid control. These values are different from each other if, for example, rows are not displayed as a result of a filter set.

#### **Features**

```
CALL METHOD <ref.var. to CL_GUI_ALV_GRID>->get_current_cell

IMPORTING

E_ROW = <var. of type I>

E_VALUE = <var. of type C>

E_COL = <var. of type I>

ES_ROW_ID = <structure of type LVC_S_ROW>

ES_COL_ID = <structure of type LVC_S_COL>.
```

| Parameter | Meaning                                                                       |
|-----------|-------------------------------------------------------------------------------|
| E_ROW     | Row index of selected cell, related to the display in the grid control        |
| E_VALUE   | Value of selected cell                                                        |
| E_COL     | Column index of selected cell, related to the display in the grid control     |
| ES_ROW_ID | Structure with information on row type and index, related to the output table |
| ES_COL_ID | Structure with information on column field name, related to the output table  |

For an overview, see: Methods of Class CL GUI ALV GRID [Page 66]

get\_filtered\_entries

# get\_filtered\_entries

#### Use

Returns a table with all indexes that are currently hidden on the screen using the standard "filter" function.

#### **Features**

CALL METHOD <ref.var. to CL\_GUI\_ALV\_GRID>->get\_filtered\_entries

IMPORTING

ET\_FILTERED\_ENTRIES = <internal table of type LVC\_T\_FIDX>.

| Parameter           | Meaning                                                     |
|---------------------|-------------------------------------------------------------|
| ET_FILTERED_ENTRIES | Hashed table with one row index for each table row filtered |

For an overview, see: Methods of Class CL GUI ALV GRID [Page 66]

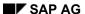

get\_filter\_criteria

# get\_filter\_criteria

#### Use

You can use this method to get the current filter settings and pass them on to other components of the system. A row of the table describes the selection conditions for column entries that are not displayed. Columns for which no filter is set are not listed in the table.

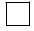

You should never 'manually' set up the table with the filter criteria.

#### **Features**

| Parameter | Meaning                                                       |
|-----------|---------------------------------------------------------------|
| ET_FILTER | Table with filter settings for columns that have a filter set |

For an overview, see: Methods of Class CL GUI ALV GRID [Page 66]

get\_frontend\_fieldcatalog

# get\_frontend\_fieldcatalog

## Use

Get the current field catalog from the frontend. You use this method if you want to modify the field catalog used during display (for hiding specific columns, for example).

See also: The Field Catalog [Page 129] and set frontend fieldcatalog [Page 91].

## **Features**

CALL METHOD <ref.var. to CL\_GUI\_ALV\_GRID>->get\_frontend\_fieldcatalog

IMPORTING

ET FIELDCATALOG = <internal table of type LVC T FCAT>.

| Parameter       | Meaning                                           |
|-----------------|---------------------------------------------------|
| ET_FIELDCATALOG | Structure description for the entire output table |

For an overview, see: Methods of Class CL GUI ALV GRID [Page 66]

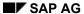

get\_frontend\_layout

# get\_frontend\_layout

## Use

Get the current layout structure from the frontend. In the layout structure, you determine properties of the grid control (see also: <u>The Layout Structure [Page 157]</u>).

#### **Features**

CALL METHOD <ref.var. to CL\_GUI\_ALV\_GRID>->get\_frontend\_layout

IMPORTING

ES\_LAYOUT = <structure of type LVC\_S\_LAYO>.

| Parameter | Meaning                                                                                                    |
|-----------|----------------------------------------------------------------------------------------------------|
| ES_LAYOUT | Structure with fields for display options, graphical grid control properties, totals options, exceptions, colors, drag and drop and other interaction elements. |

For an overview, see: Methods of Class CL GUI ALV GRID [Page 66]

get\_scroll\_info\_via\_id

# get\_scroll\_info\_via\_id

## Use

Get the current scroll position in the grid control:

- The row index (field index of structure lvc\_s\_row) indicates which row is displayed first (vertical scrolling).
- The column name (field fieldname of structure lvc\_s\_col) indicates which scrollable column (the key fields are static) is displayed first on the left (horizontal scrolling).

## **Features**

```
CALL METHOD <ref.var. to CL_GUI_ALV_GRID>->get_scroll_info_via_id

IMPORTING

ES_ROW_INFO = <structure of type LVC_S_ROW>
ES_COL_INFO = <structure of type LVC_S_COL>.
```

| Parameter   | Meaning                             |
|-------------|-------------------------------------|
| ES_ROW_INFO | Information on vertical scrolling   |
| ES_COL_INFO | Information on horizontal scrolling |

For an overview, see: Methods of Class CL GUI ALV GRID [Page 66]

SAP AG

get\_selected\_cells

## get\_selected\_cells

#### Use

Get selected cells in the cell selection mode. The ALV Grid Control returns the values, the column name and the row index of the relevant cell.

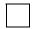

The ALV Grid Control returns only the indexes of cells that are **selected individually**. If an entire row or column is selected, the table returned remains empty.

## **Prerequisites**

You must enable the 'cell selection' mode to allow users to select single cells (and multiple cells with the Ctrl key) (see also: <a href="Properties of the Grid Control">Properties of the Grid Control</a> [Page 159]). To do this, pass the <a href="Page 159">Page 159</a>]). To do this, pass the <a href="Page 159">Page 159</a>]).

#### **Features**

CALL METHOD <ref.var. to CL\_GUI\_ALV\_GRID>->get\_selected\_cells

IMPORTING

ET CELL = <internal table of type LVC T CELL>.

| Parameter | Meaning                                    |
|-----------|--------------------------------------------|
| ET_CELL   | Table with information on one row per cell |

For an overview, see: Methods of Class CL GUI ALV GRID [Page 66]

get\_selected\_cells\_id

# get\_selected\_cells\_id

## Use

Get the column and row index of the cells currently selected.

## **Features**

CALL METHOD <ref. var. to CL\_GUI\_ALV\_GRID>->get\_selected\_cells\_id

IMPORTING

ET\_CELLS = <internal table of type LVC\_T\_CENO>.

| Parameter | Meaning                                            |
|-----------|----------------------------------------------------|
| ET_CELLS  | Table with row [Ext.] and column indexes (COL_ID). |

For an overview, see Methods of Class CL GUI ALV GRID [Page 66]

## **Activities**

The <u>COL\_ID [Page\_140]</u> is assigned internally. In order to determine the field name of your output table, you get the field catalog using method <u>get\_frontend\_fieldcatalog [Page\_73]</u>. In the field catalog, the <u>COL\_ID</u> is uniquely assigned to the field name.

get\_selected\_columns

# get\_selected\_columns

## Use

Get the field names of selected columns.

If only rows or cells are selected, the control returns an empty table.

## **Features**

CALL METHOD <ref.var. to CL\_GUI\_ALV\_GRID>->get\_selected\_columns
IMPORTING

ET\_INDEX\_COLUMNS = <internal table of type LVC\_T\_COL>.

| Parameter        | Meaning                                        |
|------------------|------------------------------------------------|
| ET_INDEX_COLUMNS | Table with field names of the selected columns |

For an overview, see: Methods of Class CL GUI ALV GRID [Page 66]

get\_selected\_rows

# get\_selected\_rows

#### Use

Get indexes of selected rows.

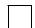

- The numbering of grid control rows starts with 1.
- If only cells or columns are selected, the ALV Grid Control returns an empty table.
- If the user has selected multiple rows, the indexes are generally sorted in ascending order in the table.

## **Prerequisites**

To allow users to select multiple rows, you must set field sel\_mode of the layout structure to 'A', 'C' or 'D' (see also: Properties of the Grid Control [Page 159]).

## **Features**

```
CALL METHOD <ref.var. to CL_GUI_ALV_GRID>->get_selected_rows

IMPORTING

ET INDEX ROWS = <internal table of type LVC T ROW>.
```

| Parameter     | Meaning                                 |
|---------------|-----------------------------------------|
| ET_INDEX_ROWS | Table with indexes of the selected rows |

For an overview, see: Methods of Class CL GUI ALV GRID [Page 66]

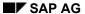

get\_sort\_criteria

# get\_sort\_criteria

## Use

Get the current sort criteria for sorted columns of the grid control.

## **Features**

| Parameter | Meaning                                                                                                    |  |
|-----------|----------------------------------------------------------------------------------------------------|--|
| ET_SORT   | Each table row returns the field name and sort criteria of the sorted columns (see also: Fields of the Sort Table [Ext.]). |  |

For an overview, see: Methods of Class CL GUI ALV GRID [Page 66]

get\_subtotals

## get\_subtotals

#### Use

Returns the current subtotals of the ALV Grid Control. Having created totals for at least one column, users can calculate at most nine subtotals. The list is sorted by the values of one or several columns (called the subtotals column). If a value is changed in the subtotals column, the subtotal is displayed (this is also referred to as *control level change*).

## Integration

Before you access the subtotals value, you use the method <u>get\_sort\_criteria [Page\_80]</u> to get the <u>sort\_table [Ext.]</u>. One row of this table describes properties of a column in the output table.

- If the field SUBTOT is set for a column in this table, the column is a subtotals column.
- The field spos then indicates at which level (see below) the subtotal has been calculated.
- The field FIELDNAME contains the name of the subtotals column in the output table.

Based on this information, you specifically access the values of the tables passed (using reference variables COLLECT01 to COLLECT09).

## **Features**

```
CALL METHOD <ref. var. to CL GUI ALV GRID>->get subtotals
   IMPORTING
      EP COLLECTOO
                         <reference variable of type REF TO DATA>
      EP COLLECT01 = <reference variable of type REF TO DATA>
      EP COLLECT02
                      = <reference variable of type REF TO DATA>
      EP COLLECT03
                      = <reference variable of type REF TO DATA>
                      = <reference variable of type REF TO DATA>
      EP COLLECT04
      EP COLLECT05
                      = <reference variable of type REF TO DATA>
      EP COLLECTO6
                      = <reference variable of type REF TO DATA>
      EP COLLECT07 = <reference variable of type REF TO DATA>
      EP COLLECT08
                       = <reference variable of type REF TO DATA>
                     = <reference variable of type REF TO DATA>
      EP COLLECT09
      ET GROUPLEVELS = <internal table of type LVC T GRPL>.
```

In order to access the values of EP\_COLLECT00 to EP\_COLLECT09, you use ASSIGN to dereference the relevant reference variable in a field symbol of your output table type (see below).

| Parameters   | Meaning                                                                                                    |
|--------------|----------------------------------------------------------------------------------------------------|
| EP_COLLECT00 | Points to the totals line. Since there is only one totals line which, in addition, has a unique totalling area, no further information is available for this table in table ET_GROUPLEVELS. |

#### get\_subtotals

| EP_COLLECT01<br>to<br>EP_COLLECT09 | Point to the subtotals line. For each subtotals level, there is one reference variable. Each of these variables points to an internal table that has the type of the output table. EP_COLLECT01 points to the subtotal at the hightest level, while EP_COLLECT02 points to the subtotal at the second highest level, and so on. The levels are derived from the sort priority (field spos in the sort table [Ext.]). The column by which the data was sorted first, is the highest subtotals level. |
|------------------------------------|----------------------------------------------------------------------------------------------------|
| ET_GROUPLEVELS                     | Manages all indexes for the individual control levels. The fields of the table have the following meaning:                                                                                                    |
|                                    | INDEX_FROM, INDEX_TO: Rows of the output table for which the subtotal was created                                                                                                    |
|                                    | LEVEL: Subtotals level (see above)                                                                                                    |
|                                    | counter: Number of rows for which the subtotal was created                                                                                                    |
|                                    | compress: For this subtotals line, the user has hidden the associated rows.                                                                                                    |
|                                    | COLLECT: Indicates the subtotals table (01-09) in which the values are stored                                                                                                    |

For an overview, see Methods of Class CL GUI ALV GRID [Page 66]

## **Activities**

Access the subtotals tables (in our example, only the totals and the first subtotals level) using field symbols:

get\_variant

# get\_variant

## Use

Get the current layout.

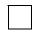

*Layout* in this context refers to the layout for the filter, sort and column settings, and **not** to the <u>layout structure</u> [Page 157].

## **Prerequisites**

The current layout has been saved. So that the user can save layouts, at least parameters I\_SAVE and IS\_VARIANT must contain a value when <u>set\_table\_for\_first\_display [Page\_100]</u> is called.

#### **Features**

| Parameter  | Meaning                                                 |
|------------|---------------------------------------------------------|
| ES_VARIANT | Structure with information on the layout currently used |

For an overview, see: Methods of Class CL\_GUI\_ALV\_GRID [Page 66]

offline

## offline

### Use

You use this method to determine if the ALV Grid Control runs without frontend handling.

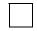

The ALV Grid Control runs without frontend handling in batch mode (sy-batch has the value 'x'), in print mode, in combination with CATT and during Web Reporting.

In these cases, you should not create frontend objects (see below).

#### **Features**

```
CALL METHOD CL_GUI_ALV_GRID=>offline
RECEIVING
E OFFLINE = <variable of type INT4>.
```

| Parameter | Meaning                                                          |
|-----------|------------------------------------------------------------------|
| E_OFFLINE | If this parameter is set to 1, no frontend handling takes place. |

For an overview, see Methods of Class CL GUI ALV GRID [Page 66]

#### **Activities**

You can use this method, for example, to create the control container for the ALV Grid Control only for online processing:

```
DATA: g_dock TYPE REF TO cl_gui_docking_container,
        g_grid TYPE REF TO cl_gui_alv_grid.

IF cl_gui_alv_grid=>offline() is initial.
        CREATE OBJECT g_dock.

ENDIF.

CREATE OBJECT g_grid
        EXPORTING I_PARENT = g_dock.
```

The constructor of the ALV Grid Control checks if the instance runs offline. If this is the case, the constructor does not create frontend objects. You then work only with the instance at the backend.

refresh\_table\_display

# refresh\_table\_display

#### Use

You use this method to refresh the output table in the grid control. This is necessary if you change the display of the data by means of methods (for example, using <u>set\_frontend\_layout [Page\_92]</u>), or if you want to display new data selected in the same ALV Grid Control.

Demo program **BCALV\_GRID\_03** in development class **SLIS** uses this method to refresh the output table after a new selection.

#### **Features**

```
CALL METHOD <ref.var. to CL_GUI_ALV_GRID>->refresh_table_display

EXPORTING

IS_STABLE = <structure of type LVC_S_STBL>

I SOFT REFRESH = <variable of type CHAR01>.
```

| Parameter      | Meaning                                                                                                    |
|----------------|----------------------------------------------------------------------------------------------------|
| IS_STABLE      | If the row or col field of this structure is set, the position of the scroll bar for the rows or columns remains stable.                                                                                                    |
| I_SOFT_REFRESH | This parameter is used only in exceptional cases. If you set this parameter, any totals created, any sort order defined and any filters set for the data displayed remain unchanged when the grid control is refreshed. This makes sense, for example, if you have not modified the data of the data table and want to refresh the grid control only with regard to layout or field catalog changes. |

For an overview, see: Methods of Class CL GUI ALV GRID [Page 66]

register\_delayed\_event

# register\_delayed\_event

## Use

You use this method to register either one of the delayed events (you cannot register both events at the same time).

You are **strongly** recommended to read <u>Using the ALV Grid Control in WANs [Page</u> 42] before using these events.

## **Features**

| Parameter  | Meaning                                                                                                   |
|------------|----------------------------------------------------------------------------------------------------|
| I_EVENT_ID | Event ID:                                                                                                 |
|            | cl_gui_alv_grid=>mc_evt_delayed_move_curr_cel for event<br><u>delayed_callback [Page_111]</u>             |
|            | cl_gui_alv_grid=>mc_evt_delayed_change_select for event<br><u>delayed_changed_sel_callback [Page_112]</u> |

For an overview, see: Methods of Class CL GUI ALV GRID [Page 66]

set\_3d\_border

# set\_3d\_border

## Use

You can use this method to display the border of the ALV Grid Control in 3D format.

## **Features**

```
CALL METHOD <ref.var. to CL_GUI_ALV_GRID>->set_3d_border
EXPORTING
BORDER = <var. of type i>.
```

| Parameter | Meaning                                   |
|-----------|-------------------------------------------|
| BORDER    | Display border in 3D format (1=yes, 0=no) |

Go back to: Methods of Class CL GUI ALV GRID [Page 66]

SAP AG

save\_variant\_dark

# save\_variant\_dark

## Use

This method assigns a name for the <u>layout [Page 16]</u> to be saved. If the user saves the current layout, the ALV Grid Control suppresses the dialog box for saving a layout and issues a simple confirmation message instead.

## **Prerequisites**

The user must be authorized to save layouts. For information on this, see <u>Saving Layouts [Page 17]</u>.

## **Features**

CALL METHOD <ref. var. to CL\_GUI\_ALV\_GRID>->save\_variant\_dark
 IMPORTING
 IS VARIANT = <structure of type DISVARIANT>.

| Parameter | Meaning                                                                                                    |
|-----------|----------------------------------------------------------------------------------------------------|
| IS_VARIAN | Structure for identifying a layout. As a minimum, you must fill the fields <b>REPORT</b> (sy-repid) and <b>VARIANT</b> (technical name of the layout). |

For an overview, see Methods of Class CL GUI ALV GRID [Page 66]

set\_current\_cell\_via\_id

# set\_current\_cell\_via\_id

## Use

Set the cursor on a specific cell in the grid control. The grid control scrolls to the position specified if the cell is not visible.

## **Features**

```
CALL METHOD <ref.var. to CL_GUI_ALV_GRID>->set_current_cell_via_id

EXPORTING

IS_ROW_ID = <structure of type LVC_S_ROW>
IS_COLUMN_ID = <structure of type LVC_S_COL>.
```

| Parameter    | Meaning                           |
|--------------|-----------------------------------|
| IS_ROW_ID    | Structure with line index         |
| IS_COLUMN_ID | Structure with column field names |

For an overview, see: Methods of Class CL GUI ALV GRID [Page 66]

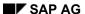

set\_filter\_criteria

# set\_filter\_criteria

## Use

Set current filter settings. A row of the table describes the selection conditions for column entries that are not to be displayed.

You should never manually set up the internal table with the filter settings. Use this method only to set filter criteria that you got using <a href="mailto:get\_filter\_criteria">get\_filter\_criteria</a> [Page 72] or a layout.

## **Features**

CALL METHOD <ref. var. to CL\_GUI\_ALV\_GRID>->set\_filter\_criteria
EXPORTING
IT\_FILTER = <internal table of type LVC\_T\_FILT>.

| Parameter | Meaning                    |
|-----------|----------------------------|
| IT_FILTER | Table with filter settings |

For an overview, see: Methods of Class CL GUI ALV GRID [Page 66]

set\_frontend\_fieldcatalog

## set\_frontend\_fieldcatalog

#### Use

Set the field catalog for an ALV Grid Control instance.

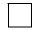

After setting the field catalog, you refresh the list display using method refresh table display [Page 85]. If the field catalog refers to an output table that you display in an ALV Grid Control instance with another table structure, you must pass the field catalog using method set table for first display [Page 100].

See also: The Field Catalog [Page 129] and get frontend fieldcatalog [Page 73].

## **Prerequisites**

You have either got the current field catalog using method get frontend fieldcatalog [Page 73] or you have set up the field catalog semi-automatically [Page 135] before.

#### **Features**

CALL METHOD <ref.var. to CL\_GUI\_ALV\_GRID>->set\_frontend\_fieldcatalog EXPORTING

IT\_FIELDCATALOG = <internal table of type LVC\_T\_FCAT>.

| Parameter       | Meaning                                                  |
|-----------------|----------------------------------------------------------|
| IT_FIELDCATALOG | Description of the column attributes of the output table |

For an overview, see: Methods of Class CL GUI ALV GRID [Page 66]

## Restrictions

In this method, the ALV Grid Control does not access the Data Dictionary. Consequently, it is not possible to **subsequently** create a Dictionary reference, for example, to automatically copy field labels as column texts that are stored in the Dictionary.

SAP AG

set\_frontend\_layout

## set\_frontend\_layout

#### Use

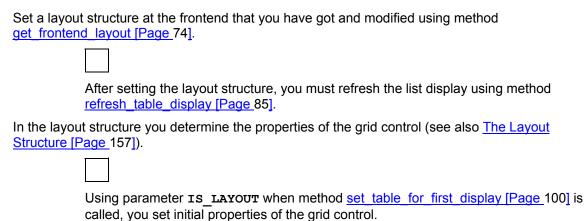

#### **Features**

CALL METHOD <ref.var. to CL\_GUI\_ALV\_GRID>->set\_frontend\_layout

EXPORTING

IS LAYOUT = <structure of type LVC S LAYO>.

| Parameter | Meaning                                                                                                    |
|-----------|----------------------------------------------------------------------------------------------------|
| IS_LAYOUT | Structure with fields for display options, graphical grid control properties, totals options, exceptions, colors, drag and drop and other interaction elements. |

For an overview, see: Methods of Class CL GUI ALV GRID [Page 66]

set\_scroll\_info\_via\_id

# set\_scroll\_info\_via\_id

## Use

Set the scroll position in the grid control:

- The row index (field index of structure lvc\_s\_row) indicates which row is displayed first (vertical scrolling).
- The column name (field fieldname of structure lvc\_s\_col) indicates which scrollable column (the key fields are static) is displayed first on the left (horizontal scrolling).

## **Features**

```
CALL METHOD <ref.var. to CL_GUI_ALV_GRID>->set_scroll_info_via_id

EXPORTING

IS_ROW_INFO = <structure of type LVC_S_ROW>
IS_COLUMN_INFO = <structure of type LVC_S_COL>.
```

| Parameter      | Meaning                             |
|----------------|-------------------------------------|
| IS_ROW_INFO    | Information on vertical scrolling   |
| IS_COLUMN_INFO | Information on horizontal scrolling |

For an overview, see: Methods of Class CL GUI ALV GRID [Page 66]

SAP AG

set\_graphics\_container

## set\_graphics\_container

#### Use

The toolbar of the ALV Grid Control includes a function for displaying graphics that can be used to display the table data in a diagram using the Graphical Framework (GFW). In the default setting, this graphic is integrated into a dialog box container control. If you want to use a different container control, pass the associated reference variable using this method. The ALV Grid Control then displays the graphic in this container.

## Integration

The <u>SAP Container [Ext.]</u> documentation describes all container types available.

#### **Features**

CALL METHOD <ref. var. to CL\_GUI\_ALV\_GRID>->set\_graphics\_container EXPORTING

I\_GRAPHICS\_CONTAINER = <reference variable to CL\_GUI\_CONTAINER>.

| Parameter            | Meaning                                                                                                    |
|----------------------|----------------------------------------------------------------------------------------------------|
| I_GRAPHICS_CONTAINER | Reference variable to a container control in which the diagram with the output table data is to be displayed. |

For an overview, see Methods of Class CL GUI ALV GRID [Page 66]

set\_selected\_cells

# set\_selected\_cells

## Use

Select cells in the grid control. All other selections are removed before the ALV Grid Control selects the cells passed with the call.

## **Features**

```
CALL METHOD <ref.var. to CL_GUI_ALV_GRID>->set_selected_cells

EXPORTING

IT_CELLS = <Table of type LVC_T_CELL>.
```

| Parameter | Meaning                                                                                                    |
|-----------|----------------------------------------------------------------------------------------------------|
| IT_CELLS  | Table with the field names of the cells to be selected. The row type of the table is LVC_s_col; this structure contains one structure of type LVC_s_col and one structure of type LVC_s_row that you use to determine the column and the row of the cell (see set_selected_rows [Page_98] and set_selected_columns [Page_97]). |

For an overview, see: Methods of Class CL GUI ALV GRID [Page 66]

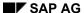

set\_selected\_cells\_id

# set\_selected\_cells\_id

## Use

Select cells using row and column indexes.

## **Features**

CALL METHOD <ref. var. to CL\_GUI\_ALV\_GRID>->set\_selected\_cells\_id

IMPORTING

IT\_CELLS = <internal table of type LVC\_T\_CENO>.

| Parameter | Meaning                                            |
|-----------|----------------------------------------------------|
| IT_CELLS  | Table with row [Ext.] and column indexes (COL_ID). |

For an overview, see Methods of Class CL GUI ALV GRID [Page 66]

## **Activities**

The <u>COL\_ID [Page\_140]</u> is assigned internally. To determine the correct <u>col\_ID</u> for a field name in your output table, you get the field catalog using method <u>get\_frontend\_fieldcatalog [Page\_73]</u>. In the field catalog, the <u>col\_ID</u> is uniquely assigned to the field name.

set\_selected\_columns

# set\_selected\_columns

## Use

Select columns in the grid control. All other selections are removed before the ALV Grid Control selects the columns passed with the call.

## **Features**

```
CALL METHOD <ref.var. to CL_GUI_ALV_GRID>->set_selected_columns

EXPORTING

IT_COL_TABLE = .
```

| Parameter    | Meaning                                                                                                    |
|--------------|----------------------------------------------------------------------------------------------------|
| IT_COL_TABLE | Table with the field names of the columns to be selected (row type: LVC_S_COL; field to be filled: FIELDNAME). |

For an overview, see: Methods of Class CL\_GUI\_ALV\_GRID [Page 66]

set\_selected\_rows

# set\_selected\_rows

## Use

Select rows in the grid control using the table index.

The numbering of grid control rows starts with 1.

## **Features**

```
CALL METHOD <ref.var. to CL_GUI_ALV_GRID>->set_selected_rows
EXPORTING

THE INDEX POWER - <isternal table of type INC H. DOWN
```

IT\_INDEX\_ROWS = <internal table of type LVC\_T\_ROW>.

| Parameter     | Meaning                                       |
|---------------|-----------------------------------------------|
| IT_INDEX_ROWS | Table with indexes of the rows to be selected |

For an overview, see: Methods of Class CL GUI ALV GRID [Page 66]

set\_sort\_criteria

# set\_sort\_criteria

## Use

Set sort criteria for columns of the grid control. Settings only take effect if you refresh the table using method <u>refresh table display [Page 85]</u>.

## **Features**

```
CALL METHOD <ref.var. to CL_GUI_ALV_GRID>->set_sort_criteria
EXPORTING
IT_SORT = <internal table of type LVC_T_SORT>.
```

| Parameter | Meaning                                                                                                    |
|-----------|----------------------------------------------------------------------------------------------------|
| IT_SORT   | For each table row, the sort criteria for a column are defined (see also: Fields of the Sort Table [Ext.]). |

For an overview, see: Methods of Class CL GUI ALV GRID [Page 66]

SAP AG

set\_table\_for\_first\_display

## set\_table\_for\_first\_display

#### Use

Display an output table in the ALV Grid Control instance. In the call sequence, you must specify either a reference structure of the Data Dictionary or a suitable <u>field catalog [Page 129]</u>. Before execution, you can use optional parameters to load a layout, sort the table by fields, set a filter for columns and define properties of the grid control.

If you want to refresh the data displayed in the output table, use method refresh table\_display [Page 85]. Method set\_table\_for\_first\_display must only be called a second time if the structure of the output table changes.

Report **BCALV\_GRID\_DEMO** of development class **SLIS** illustrates the simplest way to call this method.

## **Prerequisites**

The output table must either be defined globally or be a public attribute of a class.

#### **Features**

```
CALL METHOD <ref. var. to CL_GUI_ALV_GRID>->set_table_for_first_display
```

```
EXPORTING
```

```
I_BUFFER_ACTIVE = <any type (ANY)>
I_STRUCTURE_NAME = <string of type DD02L-TABNAME>
IS_VARIANT = <structure of type DISVARIANT>
I_SAVE = <var. of type CHAR01>
I_DEFAULT = <var. of type CHAR01>
```

IS\_LAYOUT = <structure of type LVC\_S\_LAYO>
IS\_PRINT = <structure of type LVC\_S\_PRNT>
IT\_SPECIAL\_GROUPS = <internal table of type LVC\_T\_SGRP>

IT\_TOOLBAR\_EXCLUDING = <internal table of type UI\_FUNCTIONS>

IT\_HYPERLINK = <internal table of type LVC\_T\_HYPE>
IT\_ALV\_GRAPHICS = <internal table of type DTC\_T\_TC>

#### CHANGING

```
IT_OUTTAB = <internal table>
IT_FIELDCATALOG = <internal table of type LVC_T_FCAT>
IT_SORT = <internal table of type LVC_T_SORT>
IT_FILTER = <internal table of type LVC_T_FILT>
```

| Parameter       | Meaning                                                                                                    |
|-----------------|----------------------------------------------------------------------------------------------------|
| I_BUFFER_ACTIVE | Flag to be set by the application if the method call is static. This means the method is always called with the same field catalog. In this case, the field catalog can be held in a special buffer. This accelerates the display of small lists, in particular. |

## set\_table\_for\_first\_display

| ļ                    |                                                                                                    |  |
|----------------------|----------------------------------------------------------------------------------------------------|--|
| I_STRUCTURE_NAME     | Name of the DDIC structure (for example, 'SFLIGHT') for the data in the output table. If you specify this parameter, the field catalog is generated automatically.                                                                                                    |  |
| IS_VARIANT           | Determines the layout to be used for displaying the output table. If you use this parameter, you must at least fill field REPORT of the structure of type DISVARIANT.                                                                                                    |  |
| I_SAVE               | Determines the options available to the user for saving a layout:                                                                                                    |  |
|                      | 'X': global saving only                                                                                                    |  |
|                      | 'U': user-specific saving only                                                                                                    |  |
|                      | 'A': corresponds to 'X' and 'U'                                                                                                    |  |
|                      | SPACE: no saving                                                                                                    |  |
| I_DEFAULT            | This parameter determines if the user is allowed to define default layouts:                                                                                                    |  |
|                      | 'X': Default layouts allowed (default setting)                                                                                                    |  |
|                      | SPACE: Default layouts not allowed                                                                                                    |  |
|                      | If default layouts are allowed and if such a layout exists and no other layout is specified in IS_VARIANT, the default layout is automatically loaded when this method is called.                                                                                        |  |
| IS_LAYOUT            | Determines properties of the grid control. The layout structure has <b>nothing</b> to do with the layout for saving filter, sort, and column properties.                                                                                                    |  |
| IS_PRINT             | Parameter for printing on the backend                                                                                                    |  |
| IT_SPECIAL_GROUPS    | If in the field catalog the columns were grouped together with field <code>sp_group</code> , you must pass a table with texts for these groups. On the current layout window, it is then possible to use a list box to restrict column selection to one of these groups. |  |
| IT_TOOLBAR_EXCLUDING | This table contains function codes of the toolbar that you want to hide for the lifetime of the ALV Grid Control. The function codes are constant attributes and are prefixed with MC_FC                                                                                 |  |
| IT_HYPERLINK         | This table assigns a hyperlink address (field HREF of LVC_S_HYPE) to each handle (field HANDLE of LVC_S_HYPE). Using this handle, you can then include hyperlinks in the grid [Page 36].                                                                                 |  |
| IT_ALV_GRAPHICS      | Settings for displaying the ALV list as a diagram (for example, axis labels)                                                                                                    |  |
| IT_OUTTAB            | Output table with the data to be displayed                                                                                                    |  |
| IT_FIELDCATALOG      | Determines the structure of the output table and the format of the data to be displayed                                                                                                    |  |
| IT_SORT              | Table with sort properties for columns that are to be sorted initially                                                                                                    |  |
|                      |                                                                                                    |  |

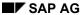

#### set\_table\_for\_first\_display

| · — | able with filter properties for columns for which a filter is to be set itially |
|-----|---------------------------------------------------------------------------------|
|-----|---------------------------------------------------------------------------------|

For an overview, see: Methods of Class CL\_GUI\_ALV\_GRID [Page 66]

IT OUTTAB

## **Activities**

During this call, the ALV Grid Control generates the field catalog for the output table automatically [Page 131] before display, using a DDIC structure: DATA: GRID1 TYPE REF TO CL\_GUI\_ALV\_GRID, GT SFLIGHT TYPE TABLE OF SFLIGHT. <Instantiation of GRID1 and integration into screen> CALL METHOD GRID1->SET TABLE FOR FIRST DISPLAY EXPORTING I STRUCTURE NAME = 'SFLIGHT' CHANGING IT\_OUTTAB = GT\_SFLIGHT. Explicitly pass the field catalog: DATA: GRID1 TYPE REF TO CL GUI ALV GRID, GT SFLIGHT TYPE TABLE OF SFLIGHT, GT\_FIELDCAT TYPE LVC\_T\_FCAT. < Manual [Page 133] or semi-automatic [Page 135] generation of the field catalog > <Instantiation of GRID1 and integration into screen> CALL METHOD GRID1->SET TABLE FOR FIRST DISPLAY CHANGING IT FIELDCATALOG = GT FIELDCAT

= GT SFLIGHT.

set\_toolbar\_interactive

# set\_toolbar\_interactive

## Use

This method triggers the <u>toolbar [Page 127]</u> event. If you add self-defined functions to the toolbar, you use this method to recreate the toolbar (see also: <u>Defining GUI Elements in the Toolbar [Page 21]</u>).

## **Features**

CALL METHOD <ref.var. to CL\_GUI\_ALV\_GRID>->set\_toolbar\_interactive.

For an overview, see: Methods of Class CL\_GUI\_ALV\_GRID [Page 66]

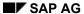

set\_user\_command

## set\_user\_command

## Use

You can use this method to replace standard functions of the ALV Grid Control with self-defined functions. To do this, you must get the current function code in event <a href="mailto:before\_user\_command">before\_user\_command</a> <a href="mailto:peage-108">[Page 108]</a> and change it using <a href="mailto:set\_user\_command">set\_user\_command</a>.

See also: Changing Standard Functions [Page 20]

## **Features**

```
CALL METHOD <ref.var. to CL_GUI_ALV_GRID>->set_user_command
     EXPORTING
     I UCOMM = <var. of type SY-UCOMM>.
```

| Parameter | Meaning                                                                                                    |
|-----------|----------------------------------------------------------------------------------------------------|
| I_UCOMM   | Function code (function codes are defined as constant attributes of the class (and are prefixed with <a href="mailto:mc_rc_">mc_rc_</a> )) |

For an overview, see: Methods of Class CL GUI ALV GRID [Page 66]

# **Events of Class CL\_GUI\_ALV\_GRID**

The section Working With the ALV Grid Control [Page 11] describes the special points and issues you must consider when you handle events of the ALV Grid Control.

## **User-defined Text Output**

| Event                        | Application                                                          |
|------------------------------|----------------------------------------------------------------------|
| print end of list [Page 121] | Define output text to be printed at the end of the entire list       |
| print_top_of_list [Page_123] | Define output text to be printed at the beginning of the entire list |
| print end of page [Page 122] | Define output text to be printed at the end of each page             |
| print_top_of_page [Page_124] | Define output text to be printed at the beginning of each page       |
| subtotal_text [Page_125]     | Define self-defined subtotals texts                                  |

#### **Mouse-controlled Actions in the Grid Control**

| Event                      | Application                                                           |
|----------------------------|-----------------------------------------------------------------------|
| button_click [Page 109]    | Query a click on a pushbutton in the ALV Grid Control                 |
| double_click [Page_113]    | Query a double-click on a cell of the ALV Grid control                |
| hotspot_click [Page 114]   | Query a hotspot click on columns defined for this purpose in advance  |
| onDrag [Page 116]          | Collect information when elements of the ALV Grid Control are dragged |
| onDrop [Page 117]          | Process information when elements of the ALV Grid Control are dropped |
| onDropComplete [Page 118]  | Perform final actions after successful Drag&Drop                      |
| onDropGetFlavor [Page 119] | Distinguish between options for Drag&Drop behavior                    |

#### **Processing of Self-defined and Standard Functions**

| Event                          | Application                                    |
|--------------------------------|------------------------------------------------|
| before user command [Page 108] | Query self-defined and standard function codes |
| user_command [Page_128]        | Query self-defined function codes              |
| after user command [Page 107]  | Query self-defined and standard function codes |

#### **Definition of Self-defined Functions**

| Event   Application |
|---------------------|
|---------------------|

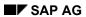

## Events of Class CL\_GUI\_ALV\_GRID

| toolbar [Page 127]              | Change, delete or add GUI elements in the toolbar |
|---------------------------------|---------------------------------------------------|
| menu_button [Page_115]          | Define menus for menu buttons in the toolbar      |
| context menu request [Page 110] | Change context menu                               |
| onf1 [Page 120]                 | Define self-defined F1 help                       |

after\_user\_command

# after\_user\_command

## Use

The ALV Grid Control triggers this event after the <u>user\_command [Page 128]</u> event if the user has chosen a standard or a self-defined function. You can use this event to perform final actions after the relevant function has been completed.

Standard functions are already completed in this event.

| Event parameter       | Meaning                                                                                                    |
|-----------------------|----------------------------------------------------------------------------------------------------|
| E_UCOMM TYPE SY-UCOMM | Standard or self-defined function code (standard function codes are constant attributes and prefixed with MC_FC_). |

For an overview, see: Events of Class CL GUI ALV GRID [Page 105]

before\_user\_command

# before\_user\_command

## Use

The ALV Grid Control triggers this event before the <u>user\_command [Page\_128]</u> event if the user has chosen a standard or a self-defined function. You can use this event to perform introductory actions before the relevant function is executed.

See also: Changing Standard Functions [Page 20]

| Event parameter | Meaning                                                                                                    |
|-----------------|----------------------------------------------------------------------------------------------------|
| E_UCOMM         | Standard or self-defined function code (standard function codes are constant attributes and prefixed with MC_FC_). |

For an overview, see: Events of Class CL GUI ALV GRID [Page 105]

button\_click

# button\_click

### Use

After the user has clicked a pushbutton in the ALV Grid Control, you handle this event in the event handler method.

## **Prerequisites**

You have displayed one or more cells as pushbuttons in the ALV Grid Control (see <u>Displaying Cells as Pushbuttons [Page 34]</u>).

| Event parameters                | Meaning                                                          |
|---------------------------------|------------------------------------------------------------------|
| ES_COL_ID TYPE LVC_S_COL        | Structure with field <b>FIELDNAME</b> for identifying the column |
| ES_ROW_NO<br>TYPE<br>LVC_S_ROID | Structure for identifying the row [Ext.]                         |

For an overview, see Events of Class CL GUI ALV GRID [Page 105]

context\_menu\_request

# context\_menu\_request

### Use

In this event, you can add self-defined functions to the standard context menu of the ALV Grid Control and hide and disable existing functions.

See also: Defining a Context Menu [Page 22]

| Event parameter                      | Meaning                                                                 |
|--------------------------------------|-------------------------------------------------------------------------|
| E_OBJECT<br>TYPE REF TO<br>CL_CTMENU | Reference variable to the standard context menu of the ALV Grid Control |

For an overview, see: Events of Class CL GUI ALV GRID [Page 105]

delayed\_callback

# delayed\_callback

### Use

| s triggered if the user clicks a cell other than that currently selected. The ALV Grid gers this event with a short delay of 1,5 seconds.                                                                                                 |
|----------------------------------------------------------------------------------------------------|
|                                                                                                    |
| You are <b>strongly</b> recommended to read <u>Using the ALV Grid Control in WANs [Page 42]</u> before using this event.                                                                                                    |
|                                                                                                    |
| The ALV Grid Control triggers this event also for method set_table_for_first_display and for standard function Sum. For standard function Find, the event is only triggered if a cell found is not identical to the cell selected before. |

For an overview, see: Events of Class CL GUI ALV GRID [Page 105]

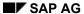

delayed\_changed\_sel\_callback

# delayed\_changed\_sel\_callback

### Use

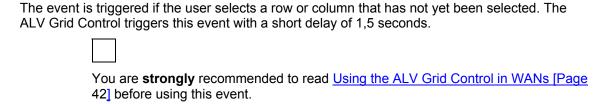

For an overview, see: Events of Class CL GUI ALV GRID [Page 105]

double\_click

# double\_click

### Use

The ALV Grid Control triggers this event if a user double-clicks on cells of the grid control.

In demo report <code>BCALV\_GRID\_03</code> of development class <code>SLIS</code>, double-clicking takes you to a details list.

| Event parameter                      | Meaning                    |
|--------------------------------------|----------------------------|
| E_ROW TYPE REF TO LVC_S_ROW          | Structure with row index   |
| E_COLUMN<br>TYPE REF TO<br>LVC_S_COL | Structure with column name |

For an overview, see: Events of Class CL GUI ALV GRID [Page 105]

hotspot\_click

## hotspot\_click

#### Use

In this event, you respond to a user's mouse-click on a column that is marked as a hotspot (the shape of the mouse pointer changes accordingly).

### **Prerequisites**

To enable users to select columns through a hotspot click, you must designate the column as a hotspot column. To do this, you use:

- Field hotspot of the field catalog for single columns (see also: <u>Output Options of a Column [Page 145]</u>)
- Field keyhot of the layout structure for all key fields of an output table (see also: <u>Interaction</u> <u>Control [Page 164]</u>)

| Event parameter                         | Meaning                    |
|-----------------------------------------|----------------------------|
| E_ROW_ID<br>TYPE REF TO<br>LVC_S_ROW    | Structure with row index   |
| E_COLUMN_ID<br>TYPE REF TO<br>LVC_S_COL | Structure with column name |

For an overview, see: Events of Class CL GUI ALV GRID [Page 105]

menu\_button

# menu\_button

### Use

In this event, you query function codes for menus that you have defined in the <u>toolbar [Page 127]</u> event. For each function code, you define a menu in the same way as for the standard context menu of the ALV Grid Control.

See also: Defining a Menu in the Toolbar [Page 23]

The event is triggered each time a user clicks a menu button in the toolbar.

| Event parameter                      | Meaning                                                                                                    |
|--------------------------------------|----------------------------------------------------------------------------------------------------|
| E_OBJECT<br>TYPE REF TO<br>CL_CTMENU | Reference to the menu of the toolbar that the user has chosen. You use methods of this object to build this menu.                                   |
| E_UCOMM Type SY-UCOMM                | Function code of a menu that you have defined in the toolbar event. You use this parameter to distinguish between the menus defined in the toolbar. |

For an overview, see: Events of Class CL GUI ALV GRID [Page 105]

onDrag

# onDrag

The meaning of this event is explained in <u>Drag & Drop Events [Ext.]</u> of the Control Framework documentation. For information on passing the handle of the Drag&Drop behavior, see <u>Drag & Drop With the ALV Grid Control [Page 24]</u>.

This event can be named differently for other controls.

| Event parameter                              | Meaning                                                                                                    |
|----------------------------------------------|----------------------------------------------------------------------------------------------------|
| E_ROW Type LVC_S_ROW                         | Structure with the index of the row dragged                                                                                                    |
| E_COLUMN Type LVC_S_COL                      | Structure with the index of the column dragged                                                                                                    |
| E_DRAGDROPOBJ Type Ref To CL_DRAGDROPOBJ ECT | Drag&Drop object that can be used to pass an application-specific data object. The attributes also contain information on the user action (copy or move) and the flavor associated with that action. |

onDrop

# onDrop

The meaning of this event is explained in <u>Drag & Drop Events [Ext.]</u> of the Control Framework documentation. For information on passing the handle of the Drag&Drop behavior, see <u>Drag & Drop With the ALV Grid Control [Page 24]</u>.

This event can be named differently for other controls.

| Event parameter                              | Meaning                                                                                                    |
|----------------------------------------------|----------------------------------------------------------------------------------------------------|
| E_ROW Type LVC_S_ROW                         | Structure with the index of the row dropped                                                                                                    |
| E_COLUMN Type LVC_S_COL                      | Structure with the index of the column dropped                                                                                                    |
| E_DRAGDROPOBJ Type Ref To CL_DRAGDROPOBJ ECT | Drag&Drop object that can be used to pass an application-specific data object. The attributes also contain information on the user action (copy or move) and the flavor associated with that action. |

#### onDropComplete

# onDropComplete

The meaning of this event is explained in <u>Drag & Drop Events [Ext.]</u> of the Control Framework documentation. For information on passing the handle of the Drag&Drop behavior, see: <u>Drag & Drop With the ALV Grid Control [Page 24]</u>.

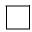

This event can be named differently for other controls.

| Event parameter                              | Meaning                                                                                                    |
|----------------------------------------------|----------------------------------------------------------------------------------------------------|
| E_ROW Type LVC_S_ROW                         | Structure with the index of the row dragged                                                                                                    |
| E_COLUMN Type LVC_S_COL                      | Structure with the index of the column dragged                                                                                                    |
| E_DRAGDROPOBJ Type Ref To CL_DRAGDROPOBJ ECT | Drag&Drop object that can be used to pass an application-specific data object. The attributes also contain information on the user action (copy or move) and the flavor associated with that action. |

onDropGetFlavor

# onDropGetFlavor

The meaning of this event is explained in <u>Drag & Drop Events [Ext.]</u> of the Control Framework documentation. For information on passing the handle of the Drag&Drop behavior, see: <u>Drag & Drop With the ALV Grid Control [Page 24]</u>.

This event can be named differently for other controls.

| Event parameter                              | Meaning                                                                                                    |
|----------------------------------------------|----------------------------------------------------------------------------------------------------|
| E_ROW Type LVC_S_ROW                         | Structure with the index of the row dragged                                                                                                    |
| E_COLUMN Type LVC_S_COL                      | Structure with the index of the column dragged                                                                                                    |
| E_DRAGDROPOBJ Type Ref To CL_DRAGDROPOBJ ECT | Drag&Drop object that can be used to pass an application-specific data object. The attributes also contain information on the user action (copy or move) and the flavor associated with that action. |
| E_FLAVORS Type CNDD_FLAVORS                  | Possible flavors                                                                                                    |

onf1

### onf1

#### Use

If the user requests the F1 help for a cell, the ALV Grid Control tries to call the documentation for the associated data element. If no documentation exists (for example, because the field has no reference to the Data Dictionary), you can use this event to display a self-defined F1 help. You also have the option of overriding the default F1 help.

To inform the ALV Grid Control that you use your own F1 help, set the attribute

er\_event\_data->m\_event\_handled at the end of your event handling.

| Event parameters                             | Meaning                                                                                                    |
|----------------------------------------------|----------------------------------------------------------------------------------------------------|
| E_FIELDNAME TYPE LVC_FNAME                   | Name of the output table field for which a self-defined F1 help is to be implemented                                                             |
| ES_ROW_NO TYPE LVC_S_ROID                    | Structure for identifying the row [Ext.]                                                                                                    |
| ER_EVENT_DATA TYPE REF TO CL_ALV_EVENT_D ATA | Set the attribute <b>M_EVENT_HANDLED</b> of this object if you have handled the event. The ALV Grid Control then suppresses the default F1 help. |

For an overview, see Events of Class CL GUI ALV GRID [Page 105]

print\_end\_of\_list

# print\_end\_of\_list

### Use

You use this event to output text with the **WRITE** statement during print output. The text is inserted at the end of the entire list and is displayed in the print preview. In this context, the ALV Grid Control goes to the list output of the classic ALV.

Demo program BCALV GRID 01 in development class SLIS illustrates how

For an overview, see: Events of Class CL GUI ALV GRID [Page 105]

print\_end\_of\_list is used.

SAP AG

print\_end\_of\_page

# print\_end\_of\_page

### Use

| s event to output text with the <b>write</b> statement during print output. The text is the end of each page. During print output, the ALV Grid Control goes to the list output ic ALV. |
|----------------------------------------------------------------------------------------------------|
|                                                                                                    |
| In the print preview (classic ALV), the text for this event is <b>not</b> displayed.                                                                                                    |
|                                                                                                    |
| Demo program BCALV_GRID_01 in development class SLIS illustrates how print_end_of_page is used.                                                                                         |

## **Prerequisites**

To allow output at the end of each page, you must reserve several lines for these pages. To do this, use field reservelns of a structure of type lvc\_s\_prnt and pass this structure with method set table for first display [Page 100].

For an overview, see: Events of Class CL GUI ALV GRID [Page 105]

print\_top\_of\_list

# print\_top\_of\_list

## Use

| You use this event to output text with the WRITE statement during print output. The event is      |
|---------------------------------------------------------------------------------------------------|
| triggered once before the print top of page [Page 124] event. The text is inserted at the         |
| beginning of the entire list and is displayed in the print preview. In this context, the ALV Grid |
| Control goes to the list output of the classic ALV.                                               |
|                                                                                                   |

| At the beginning of the print output, the ALV Grid Control first outputs the title of the ist, provided you have determined a title with field grid_title of the layout structure. |
|----------------------------------------------------------------------------------------------------|
|                                                                                                    |
| Demo program <b>BCALV_GRID_01</b> in development class <b>SLIS</b> illustrates how print top of list is used.                                                                      |

For an overview, see: Events of Class CL\_GUI\_ALV\_GRID [Page 105]

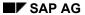

print\_top\_of\_page

# print\_top\_of\_page

### Use

You use this event to output text with the **WRITE** statement during print output. The text is inserted at the beginning of each page and is displayed in the print preview. In this context, the ALV Grid Control goes to the list output of the classic ALV.

Demo program BCALV\_GRID\_01 in development class SLIS illustrates how print\_top\_of\_page is used.

For an overview, see: Events of Class CL GUI ALV GRID [Page 105]

subtotal\_text

## subtotal text

#### Use

Output text for subtotals in the grid control if the subtotal criterion (column used by the user for calculating the subtotal) is hidden. In the default setting, the ALV Grid Control outputs the column header of the subtotal criterion and the value to which the subtotal calculated refers.

| Event parameters                           | Meaning                                                                                                    |
|--------------------------------------------|----------------------------------------------------------------------------------------------------|
| ES_SUBTOTTXT_INFO Type LVC_S_STXT          | Structure with information on the subtotal criterion                                                                                               |
| EP_SUBTOT_LINE Type Ref To DATA            | Reference variable to the inserted subtotal line in the grid control. Columns for which no total was calculated remain set to their initial value. |
| E_EVENT_DATA Type Ref To CL_ALV_EVENT_DATA | Attribute <b>M_DATA</b> of this object is a reference to the subtotal text.                                                                        |

For an overview, see: Events of Class CL GUI ALV GRID [Page 105]

### **Example**

You display a table with data of structure **sflight** in an ALV Grid Control. We now change the pre-set subtotal text for subtotal criterion plane type of table **sflight**:

- 1. Define and implement an event handler method for event **subtotal\_text**. Register this event with **SET HANDLER**.
- 2. Call a subroutine within this method and pass the event parameters to that subroutine.
- 3. Event parameters ep\_subtot\_line and e\_event\_data contain reference variables to generic data type DATA. This is why you must use field symbols in the subroutine:

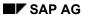

#### subtotal\_text

ENDFORM.

" METHOD\_SUBTOTAL\_TEXT

#### Result

Check your result as follows:

- 1. Calculate the total for a column.
- 2. Calculate subtotals for column plane type.
- ${\it 3.} \quad \hbox{Hide column $\tt plane type. To do this, use either the standard context menu or a new layout.}$

The new text defined is displayed at the beginning of a subtotal line.

toolbar

### toolbar

#### Use

This event is triggered by the ALV each time the toolbar of the control needs to be regenerated. To add self-defined functions to the toolbar, you trigger the event using method set toolbar interactive [Page 103] and write an event handler method (see also: Defining GUI Elements in the Toolbar [Page 21]).

You can hide the entire toolbar using field no\_toolbar of the layout structure.

In demo report <code>BCALV\_GRID\_05</code> of development class <code>SLIS</code>, a new pushbutton is added to the toolbar.

| Event parameter                                | Meaning                                                                                                    |
|------------------------------------------------|----------------------------------------------------------------------------------------------------|
| E_OBJECT Type Ref To CL_ALV_EVENT_T OOLBAR_SET | The object contains only one attribute with a table for the functions of the toolbar.                                                                        |
| E_INTERACTIVE<br>Type CHAR01                   | If this flag is set, you triggered the event using method set_toolbar_interactive. If this flag is not set, the event was triggered by the ALV Grid Control. |

For an overview, see: Events of Class CL GUI ALV GRID [Page 105]

user\_command

## user\_command

#### Use

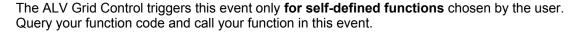

You can query the function codes of your self-defined functions also in the <a href="before user command">before user command [Page 108]</a> and <a href="after user command [Page 107]</a> events. These events are triggered by the control before or after the user command event.

| Event parameter       | Meaning                                 |
|-----------------------|-----------------------------------------|
| E_UCOMM TYPE SY-UCOMM | Function code for self-defined function |

For an overview, see: Events of Class CL\_GUI\_ALV\_GRID [Page 105]

The Field Catalog

# **The Field Catalog**

## **Definition**

| The field cataog is a table of type LVC_T_FCAT that contains information on the fields to be displayed. The ALV uses this table to recognize the type of a field, for example.                                                                                                    |
|----------------------------------------------------------------------------------------------------|
| Use                                                                                                    |
| You can use fields of the catalog to determine the number format and column properties of the list to be displayed.                                                                                                    |
| In some exceptional cases, it is not necessary to pass the field catalog (see also:<br>Generating the Field Catalog Automatically [Page 131]).                                                                                                    |
| Structure                                                                                                    |
| The field catalog contains more than 60 fields, some of which are only used internally. Those fields that are relevant to application developers are described in <a href="Fields of the Field Catalog">Fields of the Field Catalog</a> [Page 136].                                                                                                    |
| Integration                                                                                                    |
| Generally, you are recommended to fill the fields of the field catalog before the list is displayed for the first time and pass them in method <u>set table for first display [Page 100]</u> . To adjust a field catalog generated by the ALV to your special requirements before list output, you use function module <b>LVC_FIELDCATALOG_MERGE</b> . |
| Methods <u>get_frontend_fieldcatalog [Page_73]</u> and <u>set_frontend_fieldcatalog [Page_91]</u> allow you to change the field catalog after list output.                                                                                                    |
|                                                                                                    |
| Report BCALV_GRID_03 in development class SLIS uses this function module to hide columns before the list is displayed.                                                                                                    |

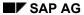

#### **Generating the Field Catalog**

# **Generating the Field Catalog**

Basically, you need a field catalog for each list that is displayed using the ALV Grid Control. You have several options of generating a field catalog:

- Automatically through a Data Dictionary structure
- Manually in your ABAP program
- Semi-automatically by combining the above two procedures.

**Generating the Field Catalog Automatically** 

## **Generating the Field Catalog Automatically**

### **Purpose**

If the structure of your output table corresponds to a structure stored in the Data Dictionary (DDIC), the ALV Grid Control can use this information to generate the field catalog automatically. In this case, all fields of this DDIC structure are displayed in the list.

#### **Process Flow**

To pass the structure to the ALV Grid Control:

1. Reference the structure with LIKE, or include the structure in a separate structure with INCLUDE STRUCTURE.

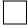

If you use **INCLUDE STRUCTURE**, you can have the ALV generate part of your output table automatically, and then add more fields. For a description of the procedure, see <u>Generating the Field Catalog Semi-Automatically [Page 135]</u>.

2. Pass the structure in method <u>set\_table\_for\_first\_display [Page\_100]</u> with parameter **I STRUCTURE NAME** to the control created.

If you do not want to add more fields to the structure or if you want to hide specific fields, you do not need to pass the field catalog (see graphic).

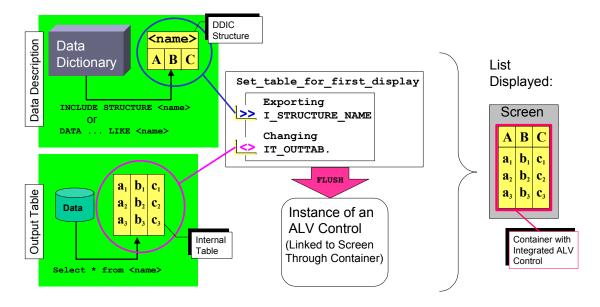

**Generating the Field Catalog Automatically** 

**Generating the Field Catalog Manually** 

## **Generating the Field Catalog Manually**

### **Purpose**

It may be the case that the data you want to display is not at all or only partially represented by a structure in the Data Dictionary. Then you must use the fields of the field catalog to describe the structure of the output table.

#### **Process Flow**

The field catalog is defined in the Data Dictionary through table type LVC\_T\_FCAT. Each row of the field catalog table explains a field in your output table. Depending on whether a reference structure exists in the DDIC or not, you must at least fill the following fields of the field catalog structure for each field:

#### Required Fields of the Field Catalog

| Output table fields with DDIC reference | Output table fields without DDIC reference | Explanation                                                                    |  |
|-----------------------------------------|--------------------------------------------|--------------------------------------------------------------------------------|--|
| FIELDNAME                               | FIELDNAME                                  | Name of the field of the internal output table                                 |  |
| REF_TABNAME                             |                                            | Name of the DDIC reference structure                                           |  |
| REF_FIELDNAME                           |                                            | Name of the DDIC reference field (only needed if other than <b>FIELDNAME</b> ) |  |
|                                         | INTTYPE                                    | ABAP data type of the field of the internal output table                       |  |
|                                         | OUTPUTLEN                                  | Column width                                                                   |  |
|                                         | COLTEXT                                    | Column header                                                                  |  |
|                                         | SELTEXT                                    | Column description in column selection for layout                              |  |
|                                         |                                            |                                                                                |  |

See also: Texts in the Field Catalog [Ext.]

You pass the field catalog using parameter IT\_FIELDCATALOG (see graphic).

#### **Generating the Field Catalog Manually**

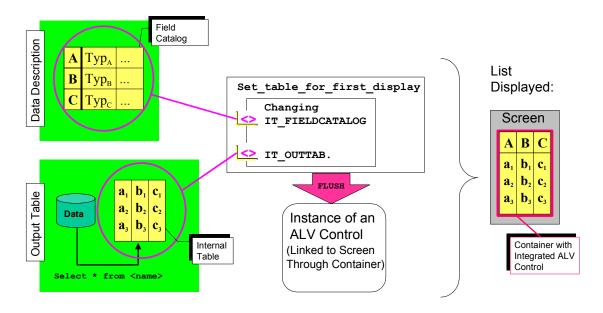

**Generating the Field Catalog Semi-Automatically** 

## **Generating the Field Catalog Semi-Automatically**

### **Purpose**

When generating the field catalog semi-automatically, you combine structure information of the Data Dictionary with your own structure information. In this context, you can:

- · modify or
- add structure descriptions of new fields to

the field catalog generated automatically using the DDIC structure. For example, this method is helpful for the following scenarios:

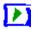

You want to display a Data Dictionary table without displaying all possible columns initially (using field **NO OUT** of the field catalog).

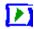

You want to display additional columns containing icons or other information. See the table in <u>Generating the Field Catalog Manually [Page 133]</u> for the required fields. This section also explains how to define texts for a new column.

#### **Process Flow**

To generate a field catalog semi-automatically:

- 1. Declare an internal table of type LVC T FCAT.
- 2. Call function module LVC\_FIELDCATALOG\_MERGE and pass the DDIC structure of the output table and the internal table for the field catalog. The function module generates the field catalog and fills the internal table accordingly.
- Read the rows you want to change, and adapt the fields accordingly. If your output table contains more fields than are stored in the Data Dictionary, you must append one row for each new field to the field catalog.

To display the output table with the settings of the field catalog, pass the field catalog in method set table for first display [Page 100].

# Fields of the Field Catalog

The following table assigns a purpose to each field. For information on the minimum selection of required fields in the field catalog, see <u>Generating the Field Catalog Manually [Page 133]</u>.

You use field **FIELDNAME** of the field catalog to define a reference to a field in the output table. All settings made through fields in the same row of the field catalog refer to the output column specified in **FIELDNAME**.

Internally, the ALV Grid Control uses the field COL\_ID to identify columns at the frontend.

#### Alphabetic index

| Field name | Short description                                    | Purpose                                                 |
|------------|------------------------------------------------------|---------------------------------------------------------|
| CFIELDNAME | Field name for currency unit referenced              | Value Display With Currency/Quantity Unit [Page 142]    |
| CHECKBOX   | Output as checkbox                                   | Output Options of Columns<br>[Page 145]                 |
| COT_ID     | Numerical column identification ( <b>read-only</b> ) | Reference to the Output Table [Page 140]                |
| COL_POS    | Position of output column                            | Output Options of Columns [Page 145]                    |
| COLDDICTXT | Definition of DDIC text reference                    | Texts [Page 151]                                        |
| COLTEXT    | Column label for dialog functions                    | Texts [Page 151]                                        |
| CURRENCY   | Currency unit                                        | Value Display With Currency/Quantity Unit [Page 142]    |
| DD_OUTLEN  | Output length in characters                          | Parameters for Fields Without DDIC Reference [Page 153] |
| DECIMALS_O | Number of decimal places for output                  | Formatting Column Contents [Page 148]                   |
| DECMLFIELD | Field name with DECIMALS specification               | Formatting Column Contents [Page 148]                   |
| DO_SUM     | Totals calculation for column values                 | Output Options of Columns [Page 145]                    |
| DRAGDROPID | Drag & Drop handle for Drag & Drop object            | Other Fields [Page 155]                                 |
| EDIT_MASK  | EditMask for output                                  | Formatting Column Contents [Page 148]                   |
| EMPHASIZE  | Column color                                         | Output Options of Columns [Page 145]                    |

| EXPONENT   | Exponent for float representation       | Formatting Column Contents [Page 148]                   |
|------------|-----------------------------------------|---------------------------------------------------------|
| FIELDNAME  | Field name of internal table field      | Reference to the Output Table [Page 140]                |
| HOTSPOT    | Single-click sensitive                  | Output Options of Columns<br>[Page 145]                 |
| HREF_HNDLE | Assign hyperlink                        | Output Options of Columns<br>[Page 145]                 |
| ICON       | Output as icon                          | Formatting Column Contents [Page 148]                   |
| INTLEN     | Internal length in bytes                | Parameters for Fields Without DDIC Reference [Page 153] |
| INTTYPE    | ABAP data type (C,D,N,)                 | Parameters for Fields Without DDIC Reference [Page 153] |
| JUST       | Justification                           | Formatting Column Contents [Page 148]                   |
| KEY        | Key column                              | Output Options of Columns [Page 145]                    |
| LOWERCASE  | Lower case allowed/not allowed          | Output Options of Columns<br>[Page 145]                 |
| LZERO      | Display leading zeros                   | Formatting Column Contents [Page 148]                   |
| NO_MERGING | Do not merge cells                      | Output Options of Columns [Page 145]                    |
| NO_OUT     | Do not display columns                  | Output Options of Columns [Page 145]                    |
| NO_SIGN    | Supress sign in display                 | Formatting Column Contents [Page 148]                   |
| NO_SUM     | No totals calculation for column values | Output Options of Columns [Page 145]                    |
| NO_ZERO    | Suppress zeros in display               | Formatting Column Contents [Page 148]                   |
| OUTPUTLEN  | Column width in characters              | Output Options of Columns<br>[Page 145]                 |
| QFIELDNAME | Field name for quantity unit referenced | Value Display With Currency/Quantity Unit [Page 142]    |
| QUANTITY   | Quantity unit                           | Value Display With Currency/Quantity Unit [Page 142]    |

| REF_FIELD  | Reference field name for internal table field                    | Reference to the Data Dictionary [Page 141]             |
|------------|------------------------------------------------------------------|---------------------------------------------------------|
| REF_TABLE  | Reference table name for internal table field                    | Reference to the Data Dictionary [Page 141]             |
| REPREP     | Property is selection criterion for report/report interface      | Other Fields [Page 155]                                 |
| REPTEXT    | Header (DDIC text of the corresponding data element)             | Texts [Page 151]                                        |
| ROLLNAME   | Data element for F1 help                                         | Parameters for Fields Without DDIC Reference [Page 153] |
| ROUND      | ROUND value                                                      | Formatting Column Contents [Page 148]                   |
| ROUNDFIELD | Field name with ROUND specification                              | Formatting Column Contents [Page 148]                   |
| SCRTEXT_L  | Long field label (DDIC text of the corresponding data element)   | Texts [Page 151]                                        |
| SCRTEXT_M  | Medium field label (DDIC text of the corresponding data element) | Texts [Page 151]                                        |
| SCRTEXT_S  | Short field label (DDIC text of the corresponding data element)  | Texts [Page 151]                                        |
| SELDDICTXT | Definition of DDIC text reference                                | Texts [Page 151]                                        |
| SELTEXT    | Column label for dialog function                                 | Texts [Page 151]                                        |
| SP_GROUP   | Group key                                                        | Other Fields [Page 155]                                 |
| STYLE      | Output as pushbutton                                             | Output Options of Columns [Page 145]                    |
| SYMBOL     | Output as symbol                                                 | Formatting Column Contents [Page 148]                   |
| TECH       | Technical fields                                                 | Output Options of Columns [Page 145]                    |
| TIPDDICTXT | Definition of DDIC text reference                                | Texts [Page 151]                                        |
| TOOLTIP    | Tool tip for column header                                       | Texts [Page 151]                                        |
| TXT_FIELD  | Field name of internal table field                               | Other Fields [Page 155]                                 |
| WEB_FIELD  | Field name of internal table field (for hyperlink)               | Output Options of Columns [Page 145]                    |

Reference to the Output Table

# **Reference to the Output Table**

| Field name    | Comp. type                                                                                                    | Dtype(le ngth) | Value range                           |
|---------------|----------------------------------------------------------------------------------------------------|----------------|---------------------------------------|
|               | Use                                                                                                    |                |                                       |
| COT_ID        | LVC_COLID                                                                                                    | INT4(1<br>0)   | Natural number                        |
|               | You can only access this field in read-only mode. As of Release 4.6C, this field is used (instead of the field name) to access columns of the output table. You need this field, for example, if you use the method get selected cells id [Page 77] or set selected cells id [Page 96]. |                |                                       |
| FIELDN<br>AME | LVC_FNAME                                                                                                    | Char(3<br>0)   | Field name of output table (required) |
|               | You use this field to assign a field name of your output table to a row of the field catalog. All settings that you make in this row refer to the corresponding column of the output table.                                                                                             |                |                                       |

**Reference to the Data Dictionary** 

# **Reference to the Data Dictionary**

| Field name    | Comp. type                                                                                                    | Dtype(I<br>ength) | Value range                                                                                                   |
|---------------|----------------------------------------------------------------------------------------------------|-------------------|----------------------------------------------------------------------------------------------------|
|               | Use                                                                                                    |                   |                                                                                                    |
| REF_F<br>IELD | LVC_RFNAME                                                                                                    | Char(30<br>)      | SPACE, name of a field in<br>the Data Dictionary that<br>corresponds to a field in the<br>output table        |
|               | You must fill this field if:                                                                                                    |                   |                                                                                                    |
|               | the output table field described by the<br>current entry in the field catalog has a<br>corresponding field in the Data Dictionary<br>and                                                                                                    |                   |                                                                                                    |
|               | the field name in the output table is not identical to the field name of the field in the Data Dictionary.                                                                                                    |                   |                                                                                                    |
|               | If the field names are identical, it is sufficient to specify the DDIC structure or table in field REF_TABLE of the field catalog.                                                                                                    |                   |                                                                                                    |
| REF_T<br>ABLE | LVC_RTNAME                                                                                                    | Char(30<br>)      | SPACE, name of a structure or table from the Data Dictionary that corresponds to a field in the output table. |
|               | You must fill this field only if the output table field described by the current entry in the field catalog has a corresponding entry in the Data Dictionary. Using this assignment, the ALV Grid Control can copy the text for the column header from the Dictionary, for example. |                   |                                                                                                    |

SAP AG

Value Display with Currency/Quantity Unit

## Value Display with Currency/Quantity Unit

#### Use

Certain values of output fields may refer to units (such as kilogram) or currencies (such as Euro). To display these values in the correct unit-specific format (with the correct number of digits after the comma, for example), you must assign these fields to a currency or unit. There are three ways how you can do this in the field catalog:

- Assign a value field to an associated currency or unit field
- Explicitly specify a currency or unit for the entire column
- Format the value field manually (see: Formatting Column Contents [Page 148])

#### Reference to a Currency or Unit Field

You use fields **CFIELDNAME** and **QFIELDNAME** (see below) to assign value fields to a currency or unit field. This ensures that when totals are calculated for this column, these are displayed separately by unit.

The field catalog also contains an entry for the unit field. If you do not want to display the unit as a column in the list and do not want to allow users to interactively show it as a column, you can mark the field catalog entry for the unit field as a technical field by setting field **TECH**. This makes sense, for example, if the unit is always unique and therefore explicitly output in the list header by the caller.

For initial value or currency fields, you must consider the following points:

#### Totals calculation and display of value fields

|                                | Valu<br>e of<br>unit<br>field |                                                                                                    |                                                                                                    |  |
|--------------------------------|-------------------------------|----------------------------------------------------------------------------------------------------|----------------------------------------------------------------------------------------------------|--|
|                                | not<br>initial                | initial                                                                                                    |                                                                                                    |  |
| Valu<br>e of<br>value<br>field | not<br>initial                | Unit-specific display of digits after the comma in the list and in the totals                                                                                     | For such cells, ALV introduces the unit SPACE. In the totals display, this unit is given as a separate unit. |  |
|                                | initial                       | Unit-specific output as '0' (provided field No_ZERO of the field catalog is initial). When calculating totals, the ALV uses the value '0' and the unit specified. | Output as <b>SPACE</b> . The value field is ignored when the totals are calculated.                          |  |

#### Value or Unit for the Entire Column

For fields that use the same quantity or currency unit for all column values, the field catalog contains fields **CURRENCY** and **QUANTITY** (see below). You use these fields to determine a unit for your value field (such as **USD** or **KG**). This makes sense, for example, if there is only one unit

#### Value Display with Currency/Quantity Unit

or currency for the entire column (which has been entered by the user, for example). In this case, the output table does not need any additional fields.

### **Prerequisites**

For the value field, you must consider the following points:

- The field is of ABAP data type P (see also **INTTYPE** in <u>Parameters for Fields Without DDIC</u> <u>Reference [Page 153]</u>).
- There is one field in the internal output table that contains the associated unit.

## **Relevant Fields in the Field Catalog**

| Field<br>name  | Comp. type                                                                                                    | Dtype(I<br>ength) | Value range                                 |
|----------------|----------------------------------------------------------------------------------------------------|-------------------|---------------------------------------------|
|                | Use                                                                                                    |                   |                                             |
| CFIELD<br>NAME | LVC_CFNAME                                                                                                    | Char(30           | SPACE, name of a field in the output tablee |
|                | Defining a reference to currency units. The ALV links the field specified in FIELDNAME to the field for currency units specified in CFIELDNAME. The field specified in CFIELDNAME must have a separate entry in the field catalog. |                   |                                             |
| CURREN<br>CY   | LVC_CURR                                                                                                    | Char(5)           | SPACE, name of a currency                   |
|                | Explicitly specifying a currency (such as DEM, USD). The ALV displays the values for the column specified in FIELDNAME according to the conventions for this currency.                                                             |                   |                                             |
| QFIELD<br>NAME | LVC_QFNAME                                                                                                    | Char(30           | SPACE, name of a field in the output table  |
|                | Defining a reference to quantity units. The ALV links the field specified in FIELDNAME to the field for quantity units specified in QFIELDNAME. The field specified in QFIELDNAME must have a separate entry in the field catalog. |                   |                                             |
| QUANTI         | LVC_QUAN                                                                                                    | Char(3)           | SPACE, name of a unit                       |
| TY             | Explicitly specifying a unit (such as KG). The ALV displays the values for the column specified in FIELDNAME according to the conventions for this unit.                                                                           |                   |                                             |

Value Display with Currency/Quantity Unit

### **Output Options of Columns**

# **Output Options of Columns**

| Field name    | Comp. type                                                                                                    | Dtype(I<br>ength) | Value range                                               |
|---------------|----------------------------------------------------------------------------------------------------|-------------------|-----------------------------------------------------------|
|               | Use                                                                                                    |                   |                                                           |
| CHECK<br>BOX  | LVC_CHECKB                                                                                                    | CHAR(1            | SPACE, 'X'                                                |
|               | Outputting a checkbox. The checkbox cannot be modified by the user. Parameter sel_mode of the layout structure allows the user to select multiple rows in the grid control (see also: get_selected_rows [Page_79]).                                                                             |                   |                                                           |
| COL_P<br>OS   | LVC_COLPOS                                                                                                    | INT4(10<br>)      | natural number                                            |
|               | Relevant only if the relative column positions should not be identical to the sequence of fields in the field catalog when the list is displayed for the first time.                                                                                                    |                   |                                                           |
|               | The parameter determines the relative column position of the field for list output. The user can interactively modify the order of the columns. If this parameter is initial for each field catalog entry, the order of the columns corresponds to the sequence of fields in the field catalog. |                   |                                                           |
| DO_SU         | LVC_DOSUM                                                                                                    | Char(1)           | SPACE, 'X'                                                |
| M             | If this field is set, the ALV uses this field to calculate the total (this corresponds to the generic totals function in the toolbar.)                                                                                                    |                   |                                                           |
| EMPHA<br>SIZE | LVC_EMPHSZ                                                                                                    | Char(4)           | SPACE, 'X' or 'Cxyz' (x:'1'-<br>'9'; y,z: '0'=off '1'=on) |
|               | If the field is set to 'X', the ALV uses a pre-<br>defined color for highlighting the column. If<br>the character field begins with 'C' (color<br>code), the remaining numbers have the<br>following meaning:                                                                                   |                   |                                                           |
|               | x: color number                                                                                                    |                   |                                                           |
|               | y: intensified display on/off                                                                                                    |                   |                                                           |
|               | y: inverse display on/off                                                                                                    |                   |                                                           |
|               | For more information on color coding, see the F1 help on the <b>FORMAT</b> statement.                                                                                                    |                   |                                                           |

### **Output Options of Columns**

| HOTSP         | LVC HOTSPT                                                                                                    | Char(1)      | SPACE, 'X'             |
|---------------|----------------------------------------------------------------------------------------------------|--------------|------------------------|
| OT            | If this field is set, all cells of this column are hotspot-sensitive.                                                                                                    | Onar(1)      | OI AGE, A              |
| HREF_<br>HNDL | INT4                                                                                                    | INT4(10<br>) | Natural number         |
|               | Handle to which an URL is assigned. The ALV Grid Control displays all cells of the column as hyperlinks. You must maintain the target address of the hyperlink in a table of type LVC_T_HYPE and pass it using set_table_for_first_display [Page_100].                                                                                                    |              |                        |
| KEY           | TAC_KEA                                                                                                    | Char(1)      | SPACE, 'X'             |
|               | If this field is set, the ALV Grid Control color- codes the column as a key field and fixes this column during horizontal scrolling. The order of the key columns in the ALV Grid Control can be modified interactively. In contrast to the SAP List Viewer, the ALV Grid Control allows you to directly hide key columns with NO_OUT (field KEY_SEL is not used). |              |                        |
| LOWER         | LOWERCASE                                                                                                    | Char(1)      | SPACE, 'X'             |
| CASE          | If this field is set, the ALV Grid Control recognizes upper/lower case in the output table. This affects the sorting of fields, for example.                                                                                                    |              |                        |
| NO_OU         | LVC_NOOUT                                                                                                    | Char(1)      | SPACE, 'X'             |
| T             | If you set this field, you hide the relevant column in the list. Nevertheless, the column is available in the field selection and can be interactively selected by the user as a display field. The ALV displays the contents of hidden fields on the detail screen for a row in the grid control.                                                                 |              |                        |
| NO_ME         | CHAR01                                                                                                    | Char(1)      | SPACE, 'X'             |
| RGING         | If this field is set, cells with the same value are not merged into a single cell when this column is sorted.                                                                                                    |              |                        |
| NO_SU         | LVC_NOSIGN                                                                                                    | Char(1)      | SPACE, 'X'             |
| М             | If you set this field, you lock totals calculation for the relevant field.                                                                                                    |              |                        |
| OUTPU<br>TLEN | LVC_OUTLEN                                                                                                    | Numc(6<br>)  | 0 (default setting), n |

### **Output Options of Columns**

|               | Determines the column width of the field:                                                                                                    |         |                                             |
|---------------|----------------------------------------------------------------------------------------------------|---------|---------------------------------------------|
|               | If the field has a reference to the Data Dictionary, you can leave the field set to its initial value. In this case, the ALV adopts the output length of the relevant domain.                                          |         |                                             |
|               | <ul> <li>For fields without reference to the DDIC,<br/>you must specify the desired field output<br/>length.</li> </ul>                                                                                                |         |                                             |
| STYLE         | LVC_STYLE                                                                                                    | RAW(4)  | Attribute CL_GUI_ALV_GRID=>MC_ STYLE_BUTTON |
|               | Displays all cells of this column as pushbuttons. If a user clicks the pushbutton, the event button click [Page 109] is triggered.                                                                                     |         |                                             |
| TECH          | LVC_TECH                                                                                                    | Char(1) | SPACE, 'X'                                  |
|               | If this field is set, the relevant field is not displayed on the list and cannot be shown interactively. The field is only known in the field catalog. (For example, it must not be specified as a sorting criterion). |         |                                             |
| WEB_F<br>IELD | LVC_NAME                                                                                                    | Char(30 | Name of a field of the output table         |
|               | You can use this field to define hyperlinks at cell level [Page 36].                                                                                                    |         |                                             |

#### **Formatting Column Contents**

# **Formatting Column Contents**

\_\_\_\_\_

Fields DECIMALS\_O, EDIT\_MASK, EXPONENT, NO\_SIGN and ROUND correspond to WRITE additions DECIMALS, USING EDIT MASK, EXPONENT, NO-SIGN and ROUND. For information on combining these fields with fields CURRENCY and QUANTITY (for WRITE: UNIT), see the F1 help for the WRITE edit option.

| Field name     | Comp. type                                                                                                    | Dtype(le ngth) | Value range                       |
|----------------|----------------------------------------------------------------------------------------------------|----------------|-----------------------------------|
|                | Use                                                                                                    |                |                                   |
| DECIMA<br>LS_O | LVC_DECMLS                                                                                                    | Char(6)        | initial, natural number           |
|                | Relevant only if no currency field is assigned to the field and if CURRENCY has a value. The value in this field determines the number of digits to be displayed after the comma.                                                        |                |                                   |
| DECMFI<br>ELD  | LVC_DFNAME                                                                                                    | Char(30)       | SPACE, field name of output table |
|                | Defining the digits after the comma on a row-by-<br>row basis. You can use an additional field in the<br>output table to determine how many digits are to<br>be displayed after the comma in each row.                                   |                |                                   |
| EDIT_M<br>ASK  | LVC_EDTMSK                                                                                                    | Char(60)       | SPACE, conv (conversion exit)     |
|                | If you set a conversion exit (for example, conv = '==ALPHA' for function module  CONVERSION_EXIT_ALPHA_OUTPUT), you enforce output conversion for the associated output field. (See also F1 help for WRITE edit option USING EDIT MASK). |                |                                   |
|                | See also: Using the Conversion Exit [Page 40]                                                                                                    |                |                                   |
| EXPONE<br>NT   | LVC_EXPONT                                                                                                    | Char(3)        | initial, integer                  |
|                | Determines a fixed exponent for the field. The field must be of internal type F. (See also F1 help for WRITE edit option <b>EXPONENT</b> ).                                                                                              |                |                                   |
| ICON           | TAC_ICON                                                                                                    | Char(1)        | SPACE, 'X'                        |

### **Formatting Column Contents**

|        | If this field is set, the column contents of the output table are output as an icon. The column contents must consist of valid icon strings (@xx@ or @xx\Q <quickinfo>@).</quickinfo>               |          |                            |
|--------|----------------------------------------------------------------------------------------------------|----------|----------------------------|
|        | You should consider the problem of printing icons.                                                                                                    |          |                            |
| JUST   | LVC_JUST                                                                                                    | Char(1)  | SPACE, 'R', 'L','C'        |
|        | Relevant only to fields of data type CHAR or NUMC. Justifications:                                                                                                    |          |                            |
|        | 'R': right justified                                                                                                    |          |                            |
|        | 'L': left justified                                                                                                    |          |                            |
|        | 'C': centered                                                                                                    |          |                            |
|        | How the column header is justified, depends on how the column contents are justified. You cannot justify the column header separately.                                                              |          |                            |
| LZERO  | LVC_LZERO                                                                                                    | Char(1)  | SPACE, 'X'                 |
|        | Relevant only to fields of data type NUMC. In the default setting, the ALV Grid Control displays these fields right justified without leading zeros. If you set LZERO, leading zeros are displayed. |          |                            |
| NO_SIG | LVC_NOSIGN                                                                                                    | Char(1)  | SPACE, 'X'                 |
| N      | Relevant only to value fields. If you set NO-SIGN, values are displayed without signs (see also F1 help for the WRITE edit options).                                                                |          |                            |
| NO_ZER | LVC_NOZERO                                                                                                    | Char(1)  | SPACE, 'X'                 |
| 0      | If NO_ZERO is set, no zeros are displayed for initial value fields. The cell remains empty.                                                                                                    |          |                            |
| ROUND  | LVC_ROUND                                                                                                    | Char(10) | initial, natural<br>number |
|        | Displaying a value of type P scaled by the power of ten. For positive ROUND values, the ALV Grid Control moves the comma to the left; otherwise, it moves the comma to the right.                   |          |                            |
|        | (See also F1 help for the WRITE edit options)                                                                                                    |          |                            |
| ROUNDF | LVC_RNDFN                                                                                                    | Char(30) |                            |
| IELD   | Defining scaled output on a row-by-row-basis. You can use an additional field in the output table to determine how the relevant field is scaled in each row.                                        |          |                            |
| SYMBOL | LVC SYMBOL                                                                                                    | Char(1)  | SPACE, 'X'                 |

#### **Formatting Column Contents**

If this field is set, the column contents are displayed as a symbol.

The column contents of the internal table must consist of valid symbol signs. The caller should consider the problem of printing symbols. (It is usually possible to print symbols, but they may not be output correctly depending on the printer configuration).

**Texts** 

### **Texts**

You use these fields to determine which texts are used by the ALV Grid Control:

- As column header
- As tool tip (informative text displayed if the user positions the mouse pointer on a column)
- As column selection text (on the dialog box for defining the layout, sorting or filtering).

See <u>Texts in the Field Catalog [Ext.]</u> for an explanation of how the fields are related to each other.

| Field name     | Comp. type                                                                                                    | Dtype(le ngth) | Value range                             |
|----------------|----------------------------------------------------------------------------------------------------|----------------|-----------------------------------------|
|                | Use                                                                                                    |                |                                         |
| COLDDI<br>CTXT | LVC_DDICT                                                                                                    | Char(1)        | SPACE, 'L', 'M', 'S' and 'R'            |
|                | Relevant only to fields with reference to the Data Dictionary. You use values 'L', 'M', 'S' or 'R' to determine if SCRTEXT_L, SCRTEXT_M, SCRTEXT_S or REPTEXT is used as the column header.   |                |                                         |
| COLTEX         | LVC_TXT                                                                                                    | Char(40)       | Freely definable text                   |
| T              | Determines the column header of the column.<br>You should assign a value to this field if it does<br>not have a Data Dictionary reference.                                                    |                |                                         |
| REPTEX<br>T    | REPTEXT                                                                                                    | Char(55)       | Text copied from the Data Dictionary    |
|                | Relevant only to fields with reference to the Data Dictionary. For such fields, the ALV Grid Control copies the field label for the header of the corresponding data element into this field. |                |                                         |
| SCRTEX<br>T_L  | SCRTEXT_L                                                                                                    | Char(40)       | Text copied from the Data Dictionary    |
|                | Relevant only to fields with reference to the Data Dictionary. For such fields, the ALV Grid Control copies the <b>long</b> field label of the corresponding data element into this field.    |                |                                         |
| SCRTEX<br>T_M  | SCRTEXT_M                                                                                                    | Char(20)       | Text copied from the<br>Data Dictionary |

### Texts

|                |                                                                                                    | ==,      |                                      |
|----------------|----------------------------------------------------------------------------------------------------|----------|--------------------------------------|
|                | Relevant only to fields with reference to the Data Dictionary. For such fields, the ALV Grid Control copies the <b>medium</b> field label of the corresponding data element into this field. |          |                                      |
| SCRTEX<br>T_S  | SCRTEXT_S                                                                                                    | Char(10) | Text copied from the Data Dictionary |
|                | Relevant only to fields with reference to the Data Dictionary. For such fields, the ALV Grid Control copies the <b>short</b> field label of the corresponding data element into this field.  |          |                                      |
| SELDDI<br>CTXT | LVC_DDICT                                                                                                    | Char(1)  | SPACE, 'L', 'M', 'S' and 'R'         |
|                | Relevant only to fields with reference to the. You use values 'L', 'M', 'S' or 'R' to determine if SCRTEXT_L, SCRTEXT_M, SCRTEXT_S or REPTEXT is used as the text for column selection.      |          |                                      |
| SELTEX         | LVC_TXT                                                                                                    | Char(40) | Freely definable text                |
| Т              | Determines the text to be used in the column selection for the column. You should assign a value to this field if it does not have a Data Dictionary reference.                              |          |                                      |
| TIPDDI<br>CTXT | LVC_DDICT                                                                                                    | Char(1)  | SPACE, 'L', 'M', 'S' and 'R'         |
|                | Relevant only to fields with reference to the Data Dictionary. You use values 'L', 'M', 'S' or 'R' to determine if SCRTEXT_L, SCRTEXT_M, SCRTEXT_S or REPTEXT is used as the tool tip.       |          |                                      |
| TOOLTI         | LVC_TIP                                                                                                    | Char(40) | Freely definable texxt               |
| P              | Determines the text to be used as the tool tip for the column. You should assign a value to this field if it does not have a Data Dictionary reference.                                      |          |                                      |

### **Parameters for Fields Without DDIC Reference**

See also: <u>Texts [Page 151]</u>

| Field name    | Comp. type                                                                                                    | Dtype(I<br>ength) | Value range                                                |
|---------------|----------------------------------------------------------------------------------------------------|-------------------|------------------------------------------------------------|
|               | Use                                                                                                    |                   |                                                            |
| DD_OU<br>TLEN | LVC_DDLEN                                                                                                    | NUMC(<br>6)       | 0 (initial), n                                             |
|               | You use this field to specify the field output length for external display. This is only relevant to fields without reference to the Data Dictionary for which you want to modify the output using a conversion exit (see <u>Using the Conversion Exit [Page 40]</u> ). The column width (field OUTPUTLEN of the field catalog) does not need to be identical to the output length for external display (DD_OUTLEN). |                   |                                                            |
| INTLE<br>N    | INTLEN                                                                                                    | NUMC(<br>6)       | 0 (initial), n                                             |
|               | You use this field to specify the field output length for internal display. This is only relevant to fields without reference to the Data Dictionary, for which you want to modify the output using a conversion exit (see <a href="Using the Conversion Exit">Using the Conversion Exit</a> [Page 40]).                                                                                                    |                   |                                                            |
| INTTY<br>PE   | INTTYPE                                                                                                    | Char(1)           | ABAP data type, see value range of domain INTTYPE          |
|               | Only required for field without reference to the Data Dictionary.                                                                                                    |                   |                                                            |
| ROLLN<br>AME  | LVC_ROLL                                                                                                    | Char(30<br>)      | SPACE, name of a data<br>element of the Data<br>Dictionary |
|               | If you want to provide F1 help for an output field without Data Dictionary reference or if you want to define a different F1 help than that stored in the DDIC for a field with DDIC reference, you can use this field. If F1 help is called for this field, the documentation for the data element assigned is displayed.                                                                                           |                   |                                                            |
|               | If ROLLNAME is initial for fields with Data Dictionary reference, the documentation for the data element of the referenced field of the Data Dictionary is displayed.                                                                                                    |                   |                                                            |

**Parameters for Fields Without DDIC Reference** 

Other Fields

# **Other Fields**

| Field name    | Comp. type                                                                                                    | Dtype(le ngth) | Value range                           |
|---------------|----------------------------------------------------------------------------------------------------|----------------|---------------------------------------|
|               | Use                                                                                                    |                |                                       |
| DRAGDR        | TAC_DDID                                                                                                    | INT4(10)       | Drag & Drop handle                    |
| OPID          | You use this field to define a <u>D&amp;D Behavior for Special Columns [Page 26]</u> .                                                                                                    |                |                                       |
| REPREP        | LVC_CRPRP                                                                                                    | Char(1)        | SPACE, 'X'                            |
|               | 'X' = if the report/report interface is called, the value of this field is passed in the selected jump line of the interface as a selection criterion.                                                                                                    |                |                                       |
|               | Prerequisites:                                                                                                    |                |                                       |
|               | The report/report interface is available in the system (function group RSTI, table TRSTI)                                                                                                    |                |                                       |
|               | The report/report interface has been activated using method activate reprep interface [Page 68].                                                                                                    |                |                                       |
| SP_GRO<br>UP  | LVC_SPGRP                                                                                                    | Char(4)        | SPACE, four-digit group key           |
|               | You use the group key to group several fields together. On the dialog box for defining a layout, the user can then limit the list of hidden columns to this group.                                                                                                    |                |                                       |
|               | See also: Grouping Fields Together [Page 38]                                                                                                    |                |                                       |
| TXT_FI<br>ELD | LVC_FNAME                                                                                                    | Char(30)       | SPACE, field name of the output table |
|               | You can use this field to define a reference to a field that is used as the description for the current field. If a subtotal is calculated for the current field, the ALV Grid Control displays the descriptions in the field assigned.                                                                                                    |                |                                       |
|               | Example: Your output table contains one column for material numbers and one column for the description of what these numbers mean (such as clockwork). If you calculate subtotals for the material numbers, only these numbers are usually displayed as the subtotals text. Based on the link to TXT_FIELD, you can refer to the corresponding column with the material description. This description is then used as the subtotals text. |                |                                       |

Other Fields

**The Layout Structure** 

## **The Layout Structure**

### **Definition**

The layout structure is of type LVC\_S\_LAYO. It contains fields for settinig graphical properties of the grid control, displaying exceptions, calculating totals and enabling specific interaction options.

#### **Structure**

#### **Alphabetic Index**

| Field name | Short description                         | Purpose                                      |
|------------|-------------------------------------------|----------------------------------------------|
| CTAB_FNAME | Field name of table with cell color codes | Colors [Page 162]                            |
| CWIDTH_OPT | Optimize column width                     | Properties of the Grid<br>Control [Page 159] |
| DETAILINIT | Display initial values on detail screen   | Interaction Control [Page 164]               |
| DETAILTITL | Title bar of detail screen                | Interaction Control [Page 164]               |
| EXCP_CONDS | Inherit exceptions to (sub) total         | Exceptions [Page 161]                        |
| EXCP_FNAME | Field name with exception code            | Exceptions [Page 161]                        |
| EXCP_LED   | Exception as LED                          | Exceptions [Page 161]                        |
| EXCP_ROLLN | Data element for exception documentation  | Exceptions [Page 161]                        |
| GRID_TITLE | Text of title bar                         | Properties of the Grid<br>Control [Page 159] |
| INFO_FNAME | Name of field with row color codes        | Colors [Page 162]                            |
| KEYHOT     | Key columns as hotspot                    | Interaction Control [Page 164]               |
| NO_HEADERS | Hide column headers                       | Properties of the Grid<br>Control [Page 159] |
| NO_HGRIDLN | Hide horizontal grid lines                | Properties of the Grid<br>Control [Page 159] |
| NO_MERGING | Disable cell merging                      | Properties of the Grid<br>Control [Page 159] |
| NO_ROWMARK | Hide row marks                            | Properties of the Grid<br>Control [Page 159] |
| NO_TOOLBAR | Hide toolbar                              | Properties of the Grid<br>Control [Page 159] |
| NO_TOTARR  | Do not display totals arrrows             | Totals Options [Page 163]                    |

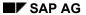

#### **The Layout Structure**

| NO_TOTEXP  | Do not display expand icons                             | Totals Options [Page 163]                    |
|------------|---------------------------------------------------------|----------------------------------------------|
| NO_TOTLINE | Do not display totals line                              | Totals Options [Page 163]                    |
| NO_VGRIDLN | Hide vertical grid lines                                | Properties of the Grid<br>Control [Page 159] |
| NUMC_TOTAL | Allow totals calculation for NUMC fields                | Totals Options [Page 163]                    |
| S_DRAGDROP | Drag & Drop control settings                            | Interaction Control [Page 164]               |
| SEL_MODE   | Selection mode                                          | Properties of the Grid<br>Control [Page 159] |
| SGL_CLK_HD | Single click on column header                           | Interaction Control [Page 164]               |
| SMALLTITLE | Title size                                              | Properties of the Grid<br>Control [Page 159] |
| STYLEFNAME | Name of the cell table for pushbuttons                  | Interaction Control [Page 164]               |
| TOTALS_BEF | Totals output before single records                     | Totals Options [Page 163]                    |
| ZEBRA      | Alternating cell color (zebra pattern) for print output | Colors [Page 162]                            |

### Integration

Generally, it makes sense to fill the fields of the structure before first list display and pass them in method set table for first display [Page 100].

Methods <u>get\_frontend\_layout [Page\_74]</u> and <u>set\_frontend\_layout [Page\_92]</u> allow you to modify settings in the layout structure after list output.

# **Properties of the ALV Grid Control**

#### **General display options**

| Field name | Description                                                                                                    | Value range |
|------------|----------------------------------------------------------------------------------------------------|-------------|
| CWIDTH_OPT | If this field is set, the ALV Grid Control optimizes the column width. You can then see the column header and the contents of the cells of this column. | SPACE, 'X'  |
| SMALLTITLE | If this field is set, the title size in the grid control is set to the font size of the column header.                                                  | SPACE, 'X'  |

#### **Grid customizing**

| Field name | Description                                                                                                    | Value range                               |
|------------|----------------------------------------------------------------------------------------------------|-------------------------------------------|
| GRID_TITLE | Title between grid control and toolbar                                                                                                    | Character string of 70 characters at most |
| NO_HEADERS | If this field is set, column headers are hidden.                                                                                                    | SPACE, 'X'                                |
| NO_HGRIDLN | If this field is set, columns are displayed without horizontal grid lines.                                                                                         | SPACE, 'X'                                |
| NO_MERGING | If this field is set, cells are not merged when a column is sorted.                                                                                                | SPACE, 'X'                                |
| NO_ROWMARK | If this field is set, the button at the beginning of a row is hidden in selection modes cell selection (SEL_MODE = 'D') and column/row selection (SEL_MODE = 'A'). | SPACE, 'X'                                |
| NO_TOOLBAR | If this field is set, the toolbar is hidden.                                                                                                    | SPACE, 'X'                                |
| NO_VGRIDLN | If this field is set, columns are displayed without vertical grid lines.                                                                                           | SPACE, 'X'                                |
| SEL_MODE   | Set the selection mode (see table below).                                                                                                    | SPACE, 'A', 'B', 'C', 'D'                 |

### Selection modes for SEL\_MODE

| Value | Mode                                   | Possible selections                                      | Comment                                                                               |
|-------|----------------------------------------|----------------------------------------------------------|---------------------------------------------------------------------------------------|
| SPACE | same as 'B'                            | see 'B'                                                  | Default setting                                                                       |
| 'A'   | Column and row selection (see graphic) | <ul><li>Multiple columns</li><li>Multiple rows</li></ul> | The user selects the rows through pushbuttons at the left border of the grid control. |
| 'B'   | Simple selection, list box             | <ul><li>Multiple columns</li><li>Multiple rows</li></ul> |                                                                                       |

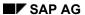

#### **Properties of the ALV Grid Control**

| 'C' | Multiple selection, list box | • | Multiple columns |                                                             |
|-----|------------------------------|---|------------------|-------------------------------------------------------------|
|     |                              | • | Multiple rows    |                                                             |
| יםי | Cell selection               | • | Multiple columns | The user selects the rows                                   |
|     |                              | • | Multiple rows    | through pushbuttons at the left border of the grid control. |
|     |                              | • | Any cells        |                                                             |

#### **ALV Grid Control with column and row selection**

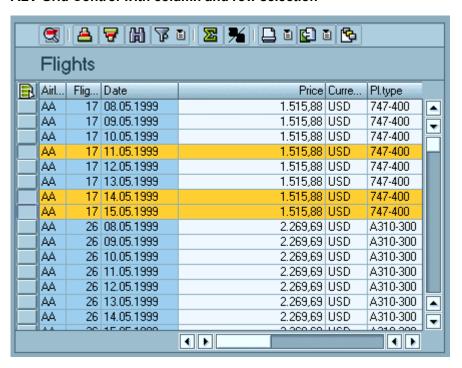

**Exceptions** 

# **Exceptions**

See Output of Exceptions [Page 29] for a description of how to display exceptions in a list.

| Field name | Description                                                                                                    | Value range                               |
|------------|----------------------------------------------------------------------------------------------------|-------------------------------------------|
| EXCP_CONDS | If this field is set, the ALV also shows an exception in the (sub)totals line. As the color for this exception, the ALV uses the smallest exception value ('1': red, '2': yellow, '3' green) of the rows to which the (sub)total refers. | SPACE, 'X'                                |
| EXCP_FNAME | Field name of the output table for displaying an exception                                                                                                    | Character string of 30 characters at most |
| EXCP_LED   | The exception is not displayed as a traffic light, but as an LED.                                                                                                    | SPACE, 'X'                                |
| EXCP_ROLLN | Name of a data element. The F1 help for this data element is then called for the exception column. In addition, the long field label of the element is displayed as the tool tip for this column.                                        | Character string of 30 characters at most |

Colors

### **Colors**

You color columns using the field catalog (see also **EMPHASIZE** in <u>Output Options of Columns [Page 145]</u>).

| Field name | Description                                                                                         | Value range                               |
|------------|----------------------------------------------------------------------------------------------------|-------------------------------------------|
| CTAB_FNAME | Field name in output table for coloring cells (see: Coloring Cells [Page 32])                       | Character string of 30 characters at most |
| INFO_FNAME | Field name in output table for coloring rows (see: Coloring Rows [Page 31])                         | Character string of 30 characters at most |
| ZEBRA      | If this field is set, the list shows a striped pattern in the print preview and when it is printed. | SPACE, 'X'                                |

**Totals Options** 

# **Totals Options**

| Field name | Description                                                                                                    | Value range |
|------------|----------------------------------------------------------------------------------------------------|-------------|
| NO_TOTARR  | The ALV Grid Control displays arrows in the totals line and the subtotals line that additionally indicate the totalling area. Set this parameter to suppress these arrows. | SPACE, 'X'  |
| NO_TOTEXP  | An icon displayed at the beginning of a (sub)totals line indicates whether the line has been expanded or not. Set this parameter to suppress this icon.                    | SPACE, 'X'  |
| NO_TOTLINE | If this field is set, only subtotals, but no totals, are displayed.                                                                                                    | SPACE, 'X'  |
| NUMC_TOTAL | If this field is set, the user can calculate totals for fields of data type NUMC (normally, users are not allowed to do this).                                             | SPACE, 'X'  |
| TOTALS_BEF | If this field is set, the ALV displays totals calculated as the first rows in the grid control. Subtotals are displayed before a new value of the subtotals criterion.     | SPACE, 'X'  |

**Interaction Control** 

### **Interaction Control**

| Field name | Description                                                                                                    | Value range                               |
|------------|----------------------------------------------------------------------------------------------------|-------------------------------------------|
| DETAILINIT | If this field is set, the detail screen also shows columns with initial values.                                                                                                    | SPACE, 'X'                                |
| DETAILTITL | Title in the title bar of the detail screen.                                                                                                    | Character string of 30 characters at most |
| S_DRAGDROP | Structure for Drag & Drop settings (see: <u>Drag &amp; Drop</u> <u>With the ALV Grid Control [Page 24]</u> ).                                                                                                    |                                           |
| KEYHOT     | If this field is set, all key fields are hotspot-sensitive. If a key field is clicked once, event <a href="https://hotspot_clickgrauge">hotspot_clickgrauge</a> [Page 114] is triggered.                                  | SPACE, 'X'                                |
| SGL_CLK_HD | Enables the single click on column header function. This function sorts the list in ascending order when the column is clicked for the first time, and then in descending order when the column is clicked a second time. | SPACE, 'X'                                |
| STYLEFNAME | You use this field to pass the name of the cell table for displaying cells as pushbuttons (see also: Displaying Cells as Pushbuttons [Page 34]).                                                                          | Character string of 30 characters at most |

**The Print Structure** 

### **The Print Structure**

#### Use

The print structure contains fields for settings when the list is printed.

### **Structure**

| Field name | Description                                                                                                    | Value range                                                                                                    |
|------------|----------------------------------------------------------------------------------------------------|----------------------------------------------------------------------------------------------------|
| GRPCHGEDIT | Enables user-definable group change editing for the print preview mode. If this field is set, the jump to the SAP List Viewer is configured accordingly. On the sort dialog box, the user can then determine how a sorting criterion value change is indicated graphically: as a page break or as an underline. | SPACE, 'X'                                                                                                    |
|            | Using the <u>sort table [Ext.]</u> you can dynamically set this formatting.                                                                                                    |                                                                                                    |
| NO_COLWOPT | The ALV Grid Control sets all columns to their optimum width before the list is printed or displayed in the print preview. If you set this parameter, this default setting is overridden.                                                                                                    | SPACE, 'X'                                                                                                    |
| PRNTLSTINF | Prints list information. If this field is set, information on sorting, subtotals and filters defined as well as data statistics are printed at the beginning of the list.                                                                                                    | SPACE, 'X'                                                                                                    |
| PRNT_TITLE | Specifies the time at which the grid title is to be printed (see also parameter GRID_TITLE in Properties of the ALV Grid Control [Page 159]).                                                                                                    | <ul> <li>0-3 with the following meaning:</li> <li>0: Before the event PRINT_TOP_OF_LIST</li> <li>1: After the event PRINT_TOP_OF_LIST</li> <li>2: Before the event PRINT_TOP_OF_PAGE</li> <li>3: After the event PRINT_TOP_OF_PAGE</li> </ul> |
| RESERVELNS | Number of reserved rows for event print end of page [Page 122]. If no number is specified, the text specified there is overwritten by the list.                                                                                                    | Natural number                                                                                                    |

### Integration

Lists that you display with the ALV Grid Control are printed with the SAP List Viewer. The print preview mode takes the user directly to the SAP List Viewer (you can disable this feature with

#### **The Print Structure**

field PRINT). The settings made by the user here (such as defining a list with multiple lines) are considered when the list is printed.

The print output of event PRINT\_END\_OF\_PAGE and field PRNTLSTINF is not visible in the print preview of the SAP List Viewer. If users create a spool request first, they can check the final list layout in transaction SP01.

**Methods of the OO Control Framework** 

### **Methods of the OO Control Framework**

SAP AG

Methods of Class CL\_GUI\_CFW

# **Methods of Class CL\_GUI\_CFW**

The class  ${\tt CL\_GUI\_CFW}$  contains static methods that apply to all instantiated custom controls when you call them.

dispatch

### dispatch

Use this method to dispatch application events (**see** Event Handling [Ext.]) to the event handlers registered for the events. If you do not call the method within the PAI event of your application program, it is called automatically by the system after the PAI has been processed. The method returns a return code from which you can tell if the call was successful.

| Parameters  | Description                                                                                                    |
|-------------|----------------------------------------------------------------------------------------------------|
| return_code | cl_gui_cfw=>rc_found: The event was successfully directed to a handler method.                                                              |
|             | cl_gui_cfw=>rc_unknown: The event was not registered in the event list.                                                                     |
|             | cl_gui_cfw=>rc_noevent: No event was triggered in a control. The function code was therefore a normal one (for example, from a menu entry). |
|             | cl_gui_cfw=>rc_nodispatch: No handler method could be assigned to the event.                                                                |

An event can only be dispatched once. After that, it is "spent". Consequently, attempting to dispatch the events a second time does not trigger the handler events again.

flush

### flush

Use this method to synchronize the <u>automation queue [Ext.]</u>. The buffered operations are sent to the frontend using GUI RFC. At the frontend, the automation queue is processed in the sequence in which you filled it.

If an error occurs, an exception is triggered. You must catch and handle this error. Since it is not possible to identify the cause of the error from the exception itself, there are tools available in the Debugger and the SAPqui to enable you to do so.

**Debugger**: Select the option *Automation Controller: Always process requests synchronously*. The system then automatically calls the method cl\_gui\_cfw=>flush after each method called by the Automation Controller.

**SAPGUI**: In the SAPgui settings, under *Trace*, select *Automation*. The communication between the application server and the Automation Controller is then logged in a trace file that you can analyze at a later date.

| CALL METHOD | cl_gui_cfw=>flush           |
|-------------|-----------------------------|
| EXCEP       | TIONS CNTL_SYSTEM_ERROR = 1 |
| C           | CNTL_ERROR = 2.             |
|             |                             |

Do not use any more synchronizations in your program than are really necessary. Each synchronization opens a new RFC connection to the SAPgui.

get\_living\_dynpro\_controls

## get\_living\_dynpro\_controls

This method returns a list of reference variables to all active custom controls.

| Parameters   | Description                                                            |  |
|--------------|------------------------------------------------------------------------|--|
| control_list | List of reference variables of active custom controls.                 |  |
|              | The list has the type CNTO_CONTROL_LIST (defined in class CL_GUI_CFW). |  |

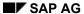

set\_new\_ok\_code

### set\_new\_ok\_code

You may only use this method in the handler method of a system event. It sets an <code>OK\_CODE</code> that triggers PAI processing. This means that data is transferred from the screen to the program, and you can take control of the program in your PAI modules.

CALL METHOD cl\_gui\_cfw=>set\_new\_ok\_code EXPORTING new\_code = new\_code IMPORTING rc = rc.

| Parameters  | Description                                                                                                    |
|-------------|----------------------------------------------------------------------------------------------------|
| new_code    | Function code that you want to place in the OK_CODE field (SY-UCOMM).                                                                                         |
| return_code | cl_gui_cfw=>rc_posted: The OK_CODE was set successfully and the automatic field checks and PAI will be triggered after the event handler method has finished. |
|             | cl_gui_cfw=>rc_wrong_state: The method was not called from the handler method of a system event.                                                              |
|             | cl_gui_cfw=>rc_invalid: The OK_CODE that you set is invalid.                                                                                                  |

update\_view

### update\_view

Calling the <u>flush [Page 170]</u> method only updates the automation queue if the queue contains return values.

If you have a queue with no return values, and want to ensure that it is synchronized, you can use the Control Framework method <code>CL\_GUI\_CFW=>UPDATE\_VIEW</code>. You should only use this method if you absolutely need to update the GUI. For example, you might have a long-running application in which you want to provide the user with regular updates on the status of an action.

CALL METHOD cl\_gui\_cfw=>update\_view EXCEPTIONS CNTL\_SYSTEM\_ERROR = 1 CNTL\_ERROR = 2.

SAP AG

Methods of Class CL\_GUI\_OBJECT

# **Methods of Class CL\_GUI\_OBJECT**

The class CL\_GUI\_OBJECT contains important methods for custom control wrappers. The only one relevant for application programs is the <u>is\_valid [Page\_176]</u> method.

free

### free

Use this method to destroy a custom control at the frontend. Once you have called this method, you should also initialize the object reference (FREE my\_control).

```
CALL METHOD my_control->free

EXCEPTIONS cntl_error = 1

cntl_system_error = 2.
```

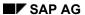

is\_valid

## is\_valid

This method informs you whether a custom control for an object reference still exists at the frontend.

CALL METHOD my\_control->is\_valid IMPORTING result = result.

| Parameters | Description                                           |
|------------|-------------------------------------------------------|
| result     | 0: Custom control is no longer active at the frontend |
|            | 1: Custom control is still active                     |

Methods of Class CL\_GUI\_CONTROL

## **Methods of Class CL\_GUI\_CONTROL**

The class CL\_GUI\_CONTROL contains methods that you need to set control attributes (for example, displaying the control), register events, and destroy controls.

#### constructor

### constructor

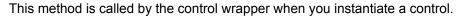

To instantiate a SAP control, always call the constructor of its class.

CREATE OBJECT my\_control
EXPORTING clsid = clsic
lifetime = lifetime
shellstyle = shellstyle
parent = parent
autoalign = autoalign
EXCEPTIONS cntl\_error = 1
cntl\_system\_error = 2
create\_error = 3
lifetime\_error = 4.

| Parameters | Description                                                                                                    |  |
|------------|----------------------------------------------------------------------------------------------------|--|
| clsid      | ID of the class                                                                                                    |  |
| lifetime   | Lifetime management parameter. The following values are permitted:                                                                                                    |  |
|            | my_control->lifetime_imode: The control remains alive for the duration of the internal session (that is, until the session is ended by one of the following statements: leave program. leave to transaction. set screen 0, leave screen.). After this, the <a href="mailto:finalize">finalize</a> [Page 180] method is called.                                                                                                    |  |
|            | my_control->lifetime_dynpro: The control remains alive for the lifetime of the screen instance, that is, for as long as the screen remains in the stack.  After this, the <a href="free">free</a> [Page 175] method is called.  Using this mode automatically regulates the visibility of the control. Controls are only displayed when the screen on which they were created is active. When other screens are active, the controls are hidden. |  |
|            | <pre>my_control-&gt;lifetime_default: If you create the control in a container, it inherits the lifetime of the container. If you do not create the control in a container (for example, because it is a container itself), the lifetime is set to my_control-&gt;lifetime_imode.</pre>                                                                                                    |  |
| Shellstyle | Controls the appearance and behavior of the control                                                                                                    |  |
|            | You can pass any constants from the ABAP include <ctldef> that begin with WS. You can combine styles by adding the constants together. The default value sets a suitable combination of style constants internally.</ctldef>                                                                                                    |  |
| parent     | Container in which the SAP Picture Control can be displayed (see also SAP Container [Ext.]).                                                                                                    |  |
| autoalign  | ' ': Control is not automatically aligned                                                                                                    |  |
|            | 'X': Control is automatically aligned. This uses the maximum available space within a container.                                                                                                    |  |

constructor

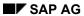

finalize

### finalize

This method is redefined by the relevant control wrapper. It contains specific functions for destroying the corresponding control. This method is called automatically by the <a href="free [Page 175]">free [Page 175]</a> method, before the control is destroyed at the frontend.

CALL METHOD my\_control->finalize.

get\_focus

## get\_focus

This static method returns the object reference of the control that has the focus.

```
CALL METHOD cl_gui_control=>get_focus
IMPORTING control = control
EXCEPTIONS cntl_error = 1
cntl_system_error = 2.
```

| Parameters | Description                                                                      |
|------------|----------------------------------------------------------------------------------|
| control    | Object reference (TYPE REF TO cl_gui_control) to the control that has the focus. |

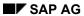

get\_height

# get\_height

This method returns the height of the control.

CALL METHOD control->get\_height
IMPORTING height = height
EXCEPTIONS cntl\_error = 1.

| Parameters | Description                   |
|------------|-------------------------------|
| height     | Current height of the control |

get\_registered\_events

### get\_registered\_events

This method returns a list of all events registered for custom control my\_control.

CALL METHOD my\_control->get\_registered\_events IMPORTING events = events EXCEPTIONS cntl\_error = 1.

| Parameters | Description                                                                  |
|------------|------------------------------------------------------------------------------|
| events     | Table of events that you want to register for the custom control my_control. |

The table events is a list of the events that you want to register. It is defined with reference to table type CNTL\_SIMPLE\_EVENTS. The table type is based on the structure CNTL SIMPLE EVENT, which consists of the following fields:

| Field      | Description                                                                          |
|------------|--------------------------------------------------------------------------------------|
| EVENTID    | Event name                                                                           |
| APPL_EVENT | Indicates whether the event is a system event (initial) or an application event (X). |

The values that you assign to the field **EVENTID** are control-specific and therefore described in the documentation of the individual controls.

For general information about event handling, refer to the <u>Event Handling [Ext.]</u> section of the SAP Control Framework documentation.

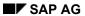

get\_width

## get\_width

This method returns the width of the control.

CALL METHOD control->get\_width
IMPORTING width = width
EXCEPTIONS cntl\_error = 1.

| Parameters | Description                  |
|------------|------------------------------|
| width      | Current width of the control |

is\_alive

# is\_alive

This method informs you whether a custom control for an object reference still exists at the frontend.

CALL METHOD my\_control->is\_alive RETURNING state = state.

| Parameters | Description                                                                                                    |
|------------|----------------------------------------------------------------------------------------------------|
| state      | my_control->state_dead: Custom control is no longer active at the frontend                                                                        |
|            | my_control->state_alive: Custom control is active on the current screen.                                                                          |
|            | my_control->state_alive_on_other_dynpro: Custom control is not active on the current screen, but is still active (but invisible) at the frontend. |

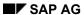

set\_alignment

### set\_alignment

Use this method to align the custom control within its container:

```
CALL METHOD my_control->set_alignment
    EXPORTING alignment = alignment
    EXCEPTIONS cntl_error = 1
    cntl_system_error = 2.
```

| Parameters | Description       |
|------------|-------------------|
| alignment  | Control alignment |

The alignment parameter may consist of combinations of the following alignments:

| Name                        | Description                    |
|-----------------------------|--------------------------------|
| my_control->align_at_left   | Alignment with left-hand edge  |
| my_control->align_at_right  | Alignment with right-hand edge |
| my_control->align_at_top    | Alignment with top edge        |
| my_control->align_at_bottom | Alignment with bottom edge     |

You can combine these parameters by adding the components: alignment = my\_control->align\_at\_left + my\_control->align\_at\_top.

set\_focus

## set\_focus

Use this static method to set the focus to a custom control.

```
CALL METHOD cl_gui_control=>set_focus

EXPORTING control = control

EXCEPTIONS cntl_error = 1

cntl_system_error = 2.
```

| Parameters | Description                                                                                      |  |
|------------|--------------------------------------------------------------------------------------------------|--|
| control    | Object reference (TYPE REF TO cl_gui_control) to the control on which you want to set the focus. |  |

set\_position

### set\_position

Use this method to place the control at a particular position on the screen.

The position of the control is usually determined by its container.

CALL METHOD my\_control->set\_position
EXPORTING height = height
left = left
top = top
width = width
EXCEPTIONS cntl\_error = 1
cntl\_system\_error = 2.

| Parameters | Description                   |
|------------|-------------------------------|
| height     | Height of the control         |
| left       | Left-hand edge of the control |
| top        | Top edge of the control       |
| width      | Width of the control          |

set\_visible

## set\_visible

Use this method to change the visibility of a custom control.

```
CALL METHOD my_control->set_visible 
EXPORTING visible = visible 
EXCEPTIONS cntl_error = 1 
cntl_system_error = 2.
```

| Parameters | Description                        |
|------------|------------------------------------|
| visible    | x: Custom control is visible       |
|            | ' ': Custom control is not visible |